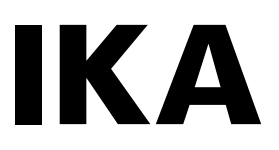

designed for scientists

# **IKA C 6000 global standards IKA C 6000 isoperibol**

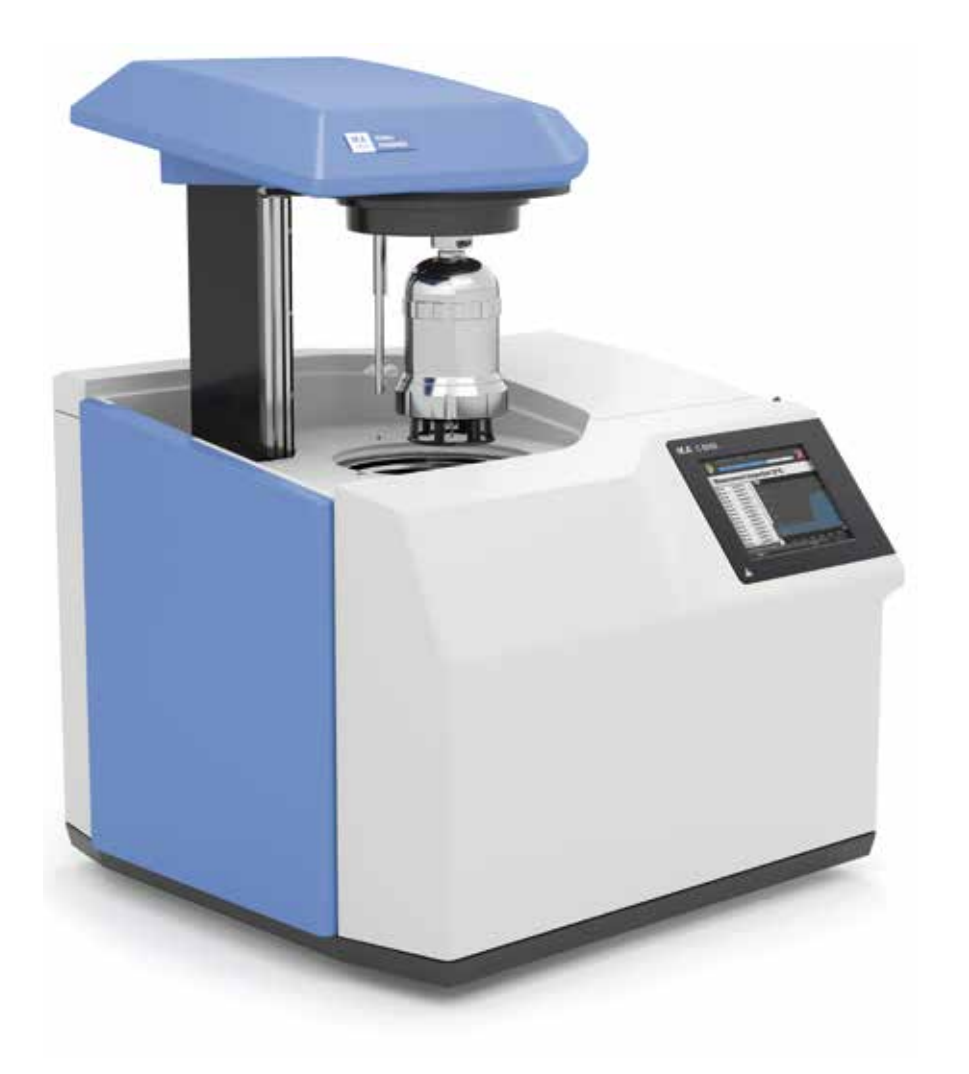

Operating instructions EN Source language: German

- **1:** Lift
- **2:** RFID sensor field for decomposition vessel detection
- **3:** Decomposition vessel
- **4:** Touch screen
- **4a:** Interface for USB (stick and printer)
- **5:** Mains switch

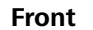

**Internal structure**

# **Device setup**

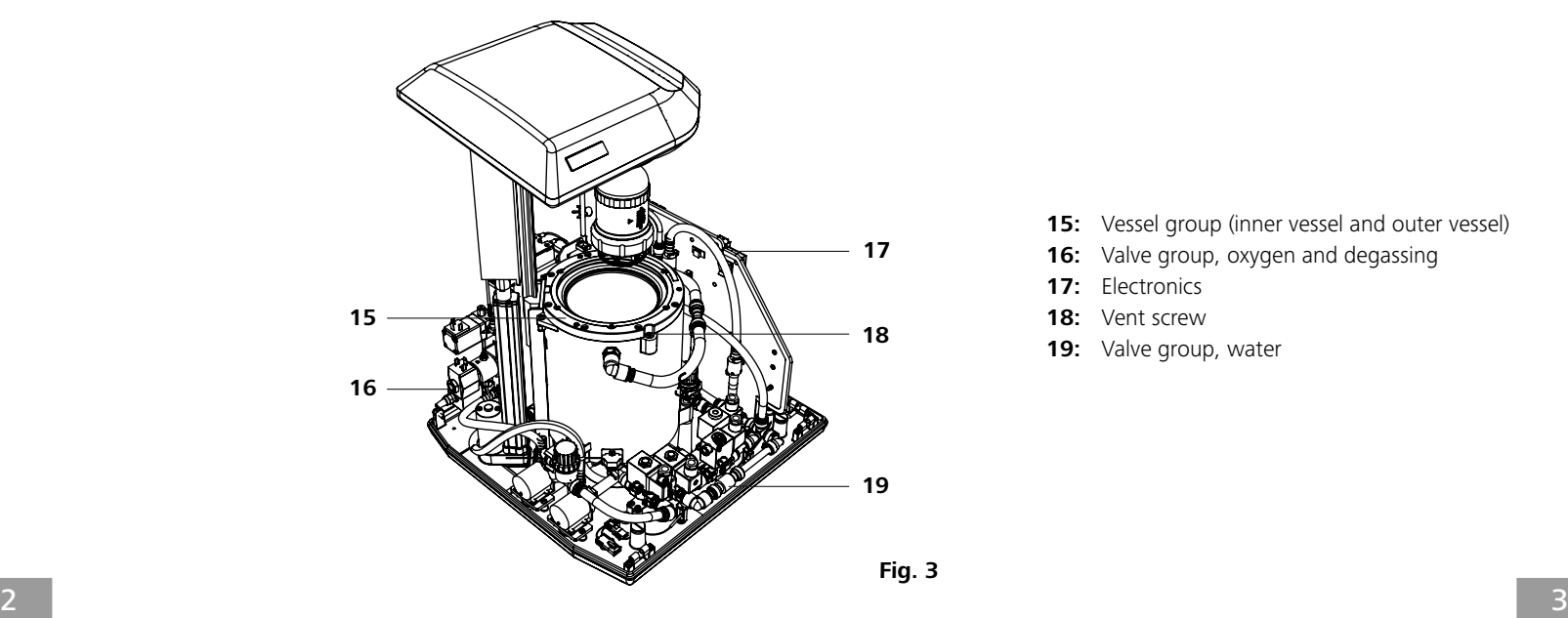

**Back**

- **6:** Interfaces for PC communication (Balance/Ethernet/ USB/Sample Rack)
- **7:** Water filter
- **8:** Main fuses
- **9:** Mains socket
- **10:** Condenser/thermostat inlet (IN)
- **11:** Condenser/thermostat outlet (OUT)
- **12:** Discharge hose (EMPTY)
- **13:** Oxygen supply (IN)
- **14:** Vent (OUT)

- **15:** Vessel group (inner vessel and outer vessel)
- **16:** Valve group, oxygen and degassing
- **17:** Electronics
- **18:** Vent screw
- 19: Valve group, water

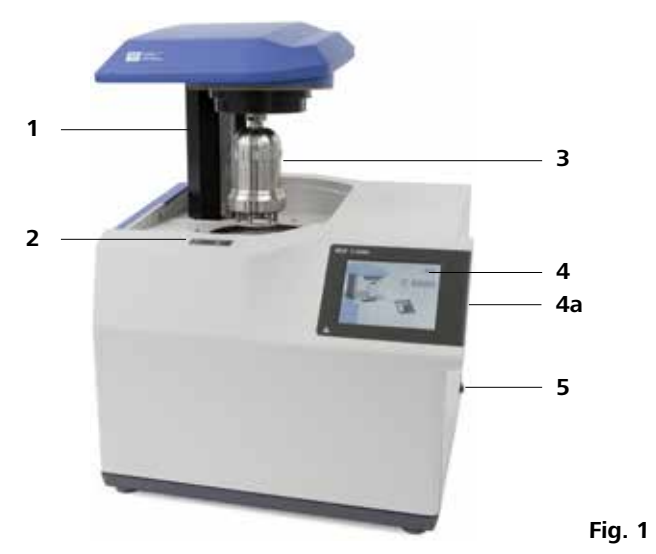

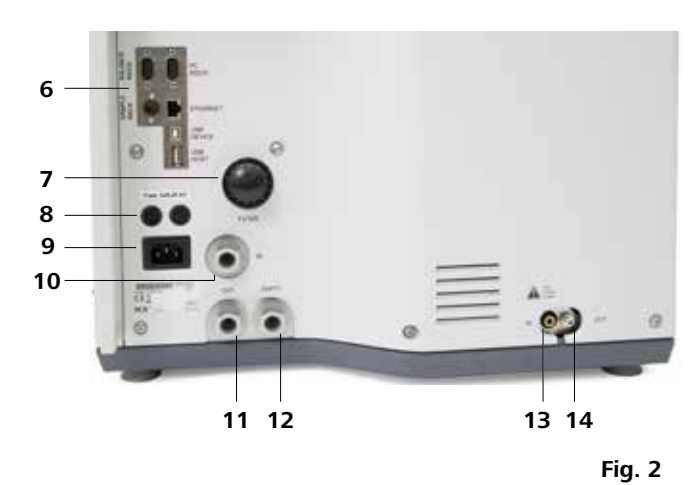

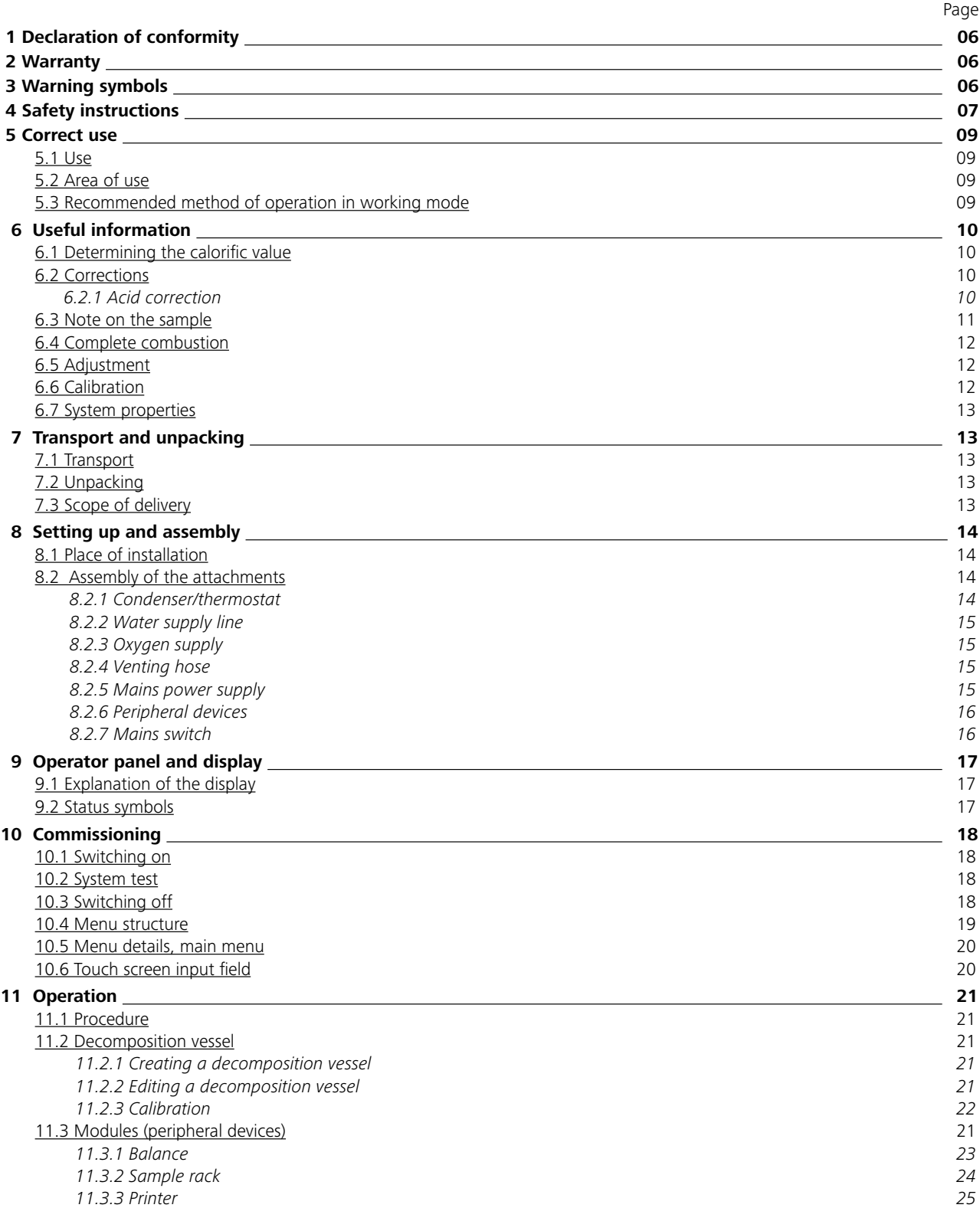

# **Content**

I

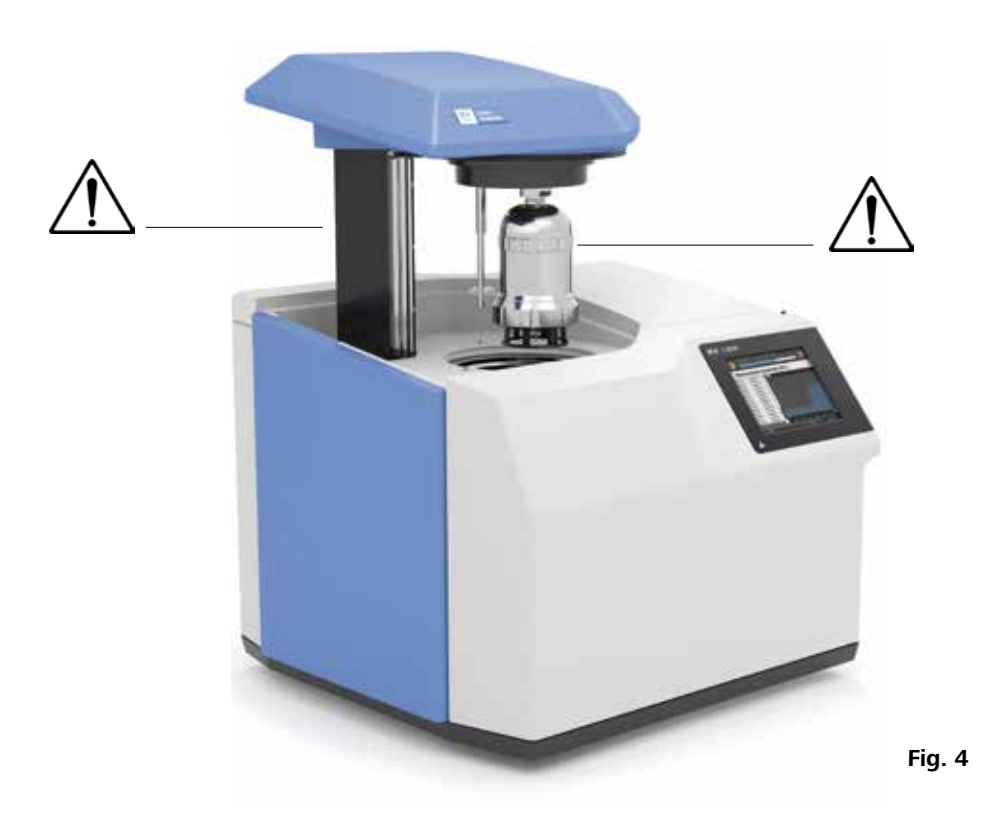

# **Dangerous spots**

We declare under our sole responsibility that the product to which this declaration relates is in conformity with directives 2014/35/EU, 2006/42/EC, 2014/30/EU and 2011/65/EU and conforms with the following standards or normative documents: EN 61010-1, EN 61010- 2-051 and EN 61326-1.

A copy of the complete EU Declaration of Conformity or further declarations of conformity can be requested at sales@ika.com

# **1 Declaration of conformity**

# **3 Warning symbols**

- Keep the instruction manual in a place where it can be accessed easily.
- Ensure that only trained staff use the device.
- Be sure to comply with all safety instructions, directives and all matters of health, safety and accident prevention in the workplace.
- Wear your personal protective equipment.

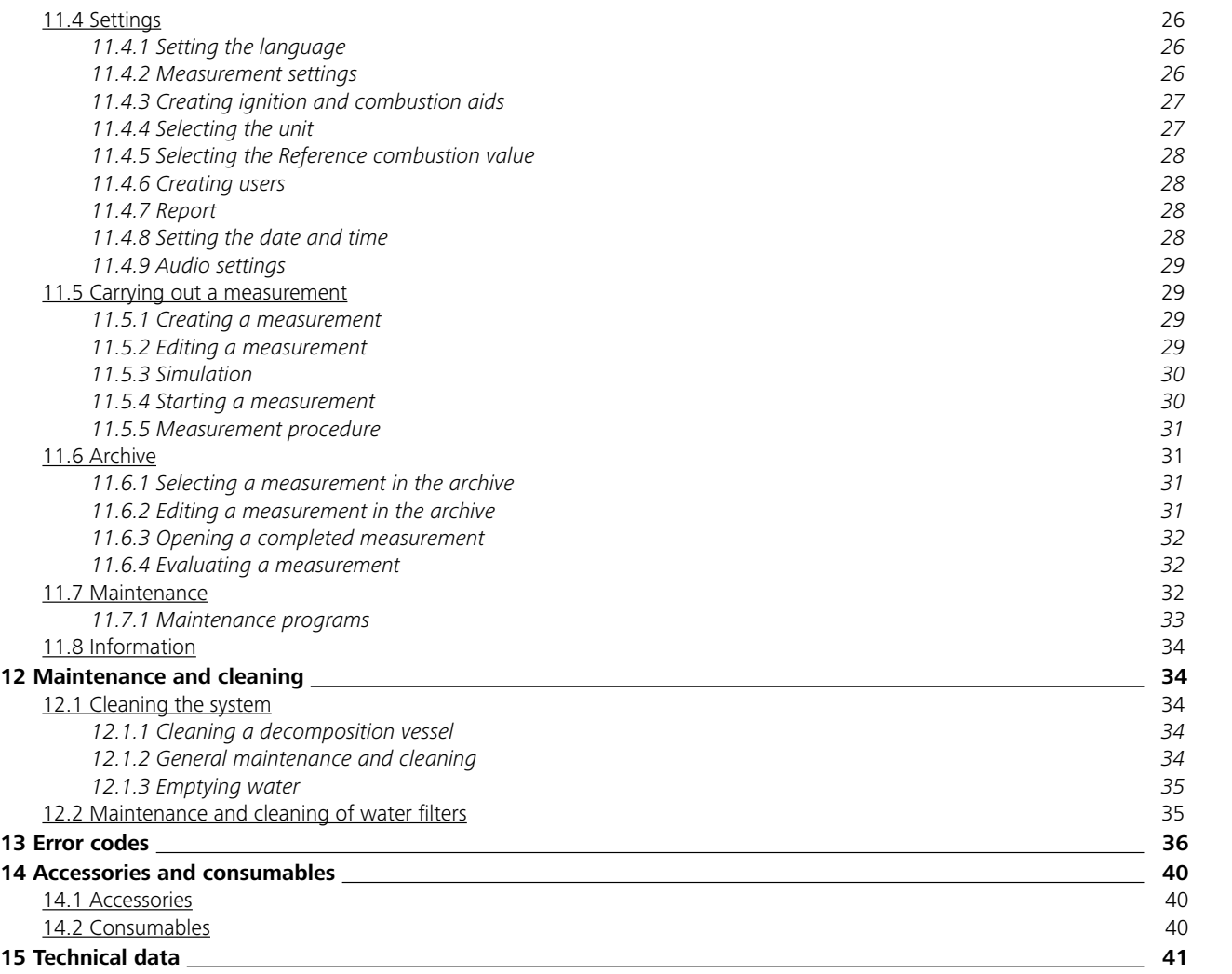

**DANGER Oxygen as a compressed gas is ox-**<br>*idising; intensively aids combus***tion; can react violently with flammable materials.** 

# **4 Safety instructions**

### *General information*

**Please read the instruction manual in full before use and follow the safety instructions.**

In accordance with IKA Terms and Conditions of Sale, the warranty period is 12 months. For claims under the warranty please contact your local dealer. You may also send the machine direct to our factory, enclosing the delivery invoice and giving reasons for the claim. You will be liable for freight costs.

**WARNING** Perform a leakage test on the de-<br> **WARNING** composition vessel before each **combustion process (see operating instructions C 6010/6012).**

**NOTE because the operating instructions**<br>**NOTE o** for the decomposition vessels **for the decomposition vessels C 6010/C 6012.**

The warranty does not cover worn out parts, nor does it apply to faults resulting from improper use, insufficient care or maintenance not carried out in accordance with the instructions in this operating manual.

# **2 Warranty**

### *Work with the device*

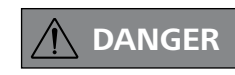

**NOTE** When using stainless steel cruci-<br> **NOTE** bles thoroughly check their condi**tion after each experiment. If the material gets thinner, the crucible may catch fire and damage the decomposition vessel. Crucibles must not be used for more than 25 combustions for safety reasons.**

**Observe the relevant points of danger shown in Fig. 4.**

**Combustion gases are hazardous to health, therefore the venting hose must be connected to a suitable gas cleaning system or extraction system.**

**Please observe chapter "15 Technical data".**

**If you are burning unknown samples, leave the room or keep well away from the calorimeter.**

**Do not use oil or grease!**

**The IKA C 6000 global standards/ isoperibol calorimeter must not be used for testing explosive samples**.

 **CAUTION**

**Do not use distilled or demineralised water (due to increased danger of corrosion)!**

**The C 6000 must be switched off when you fit peripheral devices.** 

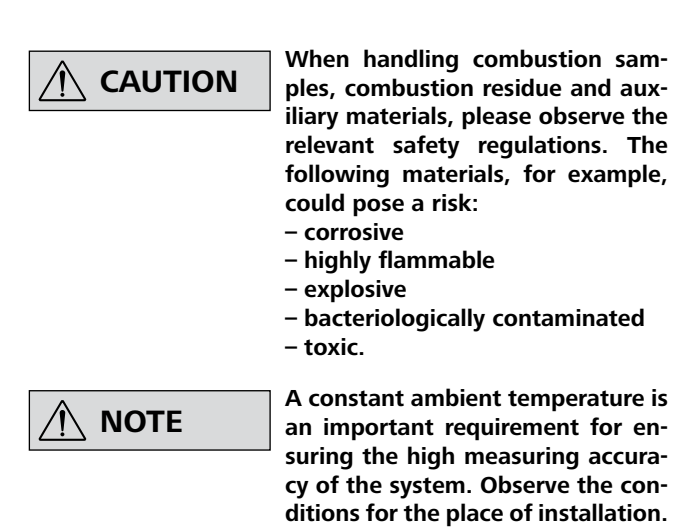

- The **IKA** C 6000 global standards/isoperibol calorimeter system may be used only in conjunction with the decomposition vessels C 6010 or C 6012 (Chapter 15 Technical data).
- Do not operate the device in explosive atmospheres, in the presence of hazardous materials or under water.
- Please observe the relevant regulations when handling oxygen.
- When operating with tap water/from a tap, **IKA** recommends that you use a standard water stop valve in the water supply line.
- At the end of the work period, close the main valve for the oxygen supply.
- Only change the main fuse when you have unplugged the mains power supply.

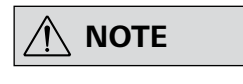

*Decomposition vessel*

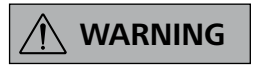

**Risk of corrosion!**

**Substances with high halogen content must not be combusted in the C 6010 decomposition vessel; instead use the C 6012 decomposition vessel.**

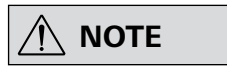

- Once the pressure test has been performed, a release code can be entered to enable the decomposition vessel to be used for further measurements (see decomposition vessel operating instructions). The warning message will then disappear.
- Please observe the maximum pressure for filling with oxygen (Chapter "15 Technical data"). Check the set pressure on the pressure reducer of your oxygen supply.

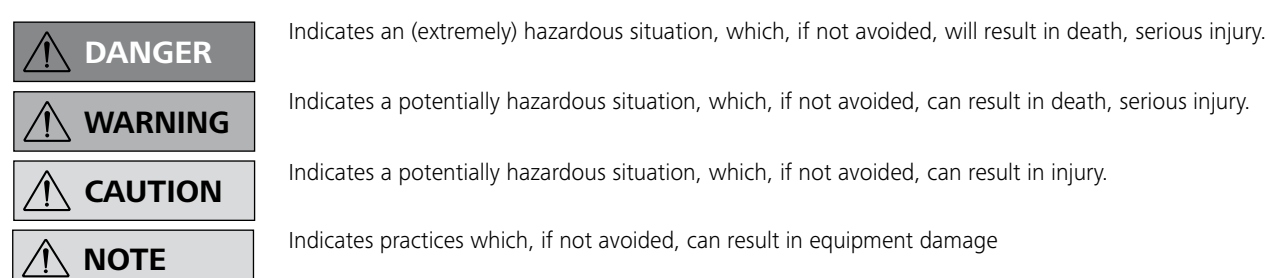

### *Maintenance*

**DANGER** If the maintenance, and especially **DANGER** the pressure testing, is not per**formed or is performed incorrectly, there is a risk the decomposition vessel may burst or an uncontrolled internal fire may occur at the electrodes which could burn away the seals (oxyacetylene torch effect), thus posing a risk to life and limb.**

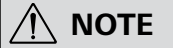

 **NOTE We recommend that you send the pressure vessel to our factory for inspection, and if necessary, repair after 1000 tests or after one year or sooner depending on use.**

- The declaration of conformity becomes invalid if mechanical modifications are carried out to the experiment autoclaves or if tightness can no longer be guaranteed as a result of major corrosion (e.g. pitting by halogens).
- Perform servicing work only when the equipment is depressurised.
- Tubes and screwed joints for oxygen, and all seals on the decomposition vessel must be kept free of grease.
- The condition and function of the seals must be checked and ensured by way of a leakage test.
- In particular the threads on the pressure vessel and the union nut are subject to considerable stress and must therefore be checked regularly for wear.
- To prolong the life of wearing parts (o-rings, seals, etc.) we recommend that you always work with a water trap in the decomposition vessel.
- Contact the **IKA** Maintenance Department to perform the pressure test. Comply with the safety instructions in this respect.
- If the appliance is not going to be in operation for a long period of time, it is advisable to completely empty the calorimeter's water circulation. Likewise, the water must be drained out before transportation.

**DANGER** If the burning behaviour of a material is unknown, it must **be tested before combustion in the decomposition vessel (risk of explosion).**

- Please observe the maximum energy input in the decomposition vessel (Chapter "15 Technical data").
- Decomposition vessels are experiment autoclaves and must be tested by a technical expert after **every** use.
- Individual use is understood here to include a series of experiments performed under roughly the same conditions in terms of pressure and temperature. Experiment autoclaves must be operated in special chambers.
- The decomposition vessels must undergo repeated tests (internal tests and pressure tests) performed by the technical expert. The frequency of these tests is to be determined by the operator on the basis of experience, type of operation and the material used in the decomposition vessel.

### *Pressure vessel*

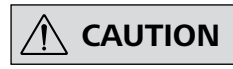

 **CAUTION Only technical experts may perform pressure tests and maintenance work on the pressure vessel.**

- National directives and laws must be observed for operating pressure vessels!
- Anyone operating a pressure vessel must keep it in a proper condition, operate it properly, supervise it, carry out the necessary maintenance and repair work immediately and implement the safety measures required in the circumstances.
- Pressure vessels must not be used if they have defects which could pose a risk to staff or third parties.

### *Permitted media*

**Benzoic acid may only be combusted in its pressed form! Flammable dust and powder must be first pressed. Ovendry dust and powder such as splints, hay, straw etc. explode when combusted! Always wet these materials first!**

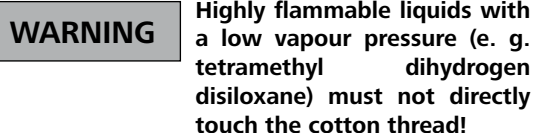

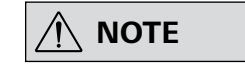

 **NOTE When burning substances containing metals, ensure that the total energy input is not exceeded.**

### **5 Correct use**

### **5.2 Area of use**

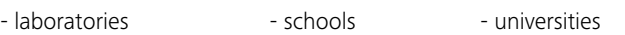

The device is suitable for use in residential areas and all other areas.

The safety of the user cannot be ensured:

• If the device is used in conjunction with accessories not supplied or recommended by the manufacturer!

### **5.1 Use**

With the C 6000 global standard you can now carry out adiabatic, isoperibol and dynamic measurements at specified working temperatures, and with the C 6000 iso you can carry out isoperibol and dynamic measurements at the specified working temperatures. For adaptation to individual laboratory tasks, use original **IKA** consumables and accessories.

The **IKA** C 6000 global standards/isoperibol calorimeter system is used for calorific value determination of solid and liquid substances. This is done by placing a known quantity of a substance in a decomposition vessel which is surrounded by a water bath.

### **5.3 Recommended method of operation in working mode**

 **NOTE The working mode temperature should always be in the room temperature range (+/- 2 °C) for precise measurements.**

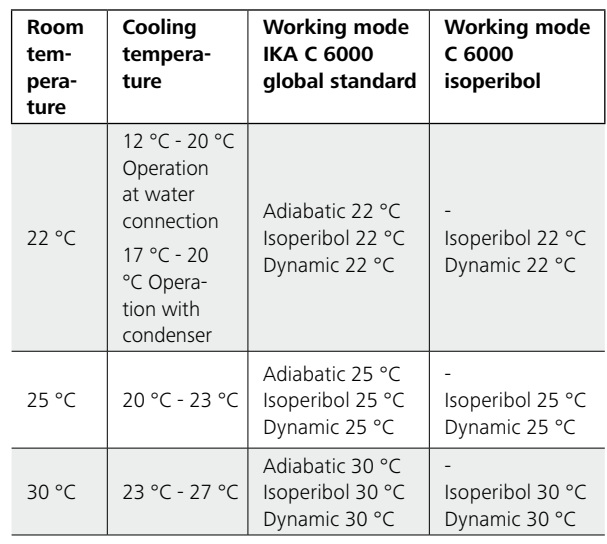

### **Working mode: Adiabatic**

- 1. Read the operating instructions and get to know the device.
- 2. Check that your peripheral devices are compatible with the calorimeter (Chapter 11.3 Modules).
- 3. Select an appropriate place of installation (Chapter 8.1 Place of installation) and commission the calorimeter (Chapter 10 Commissioning).
- 4. Select a working mode to suit the ambient temperature and your requirements. In dynamic mode in particular, too great a difference between the selected working mode temperature and room temperature has a direct effect on the measuring accuracy of the device. Set the corresponding cooling water temperature (Chapter 15 Technical data). 5. Register the decomposition vessel during initial commissioning (Chapter 11.2 Decomposition vessel). 6. Switch the device to run hot for approx. 1 hour before starting measurements. To achieve accurate measurements you need a device that is adjusted to its ambient temperature (Chapter 10 Commissioning).

The calorimetric decomposition vessel is ignited in a vessel filled with water (inner vessel), which in turn is in an insulating cover filled with water (outer vessel). No energy exchange takes place between the inner vessel with decomposition vessel and the outer vessel. For details, please consult the relevant international standards (e.g. DIN 51900-3).

### **Working mode: Isoperibol:**

The calorimetric decomposition vessel is ignited in a vessel filled with water (inner vessel), which in turn is in an insulating cover filled with water (outer vessel). A specified energy exchange takes place between the inner vessel with decomposition vessel and the outer vessel. For details, please consult the relevant international standards (e.g. DIN 51900- 2).

### **Dynamic working mode:**

A quick measuring mode developed by **IKA**. Its procedure and results are not subject to international standards.

- 7. Every decomposition vessel that you use must be calibrated in the relevant working mode (adiabatic/isoperibol/dynamic 22 °C; 25 °C; 30 °C) during commissioning. This is done by burning a calibration substance with a known calorific value - generally benzoic acid (Chapter 6.1 Determining the calorific value). For the number of calibrations and evaluation required, see the relevant standards. You can test the stability of the measurements through control calibrations at regular intervals.
- 8. Select a working mode. If you are working in adiabatic mode, you must carry out an adjustment at the relevant operating temperature (22 °C; 25 °C; 30 °C). Observe the Adjustment instructions (Chapter 6.5 Adjustment). An adjustment allows you to automatically determine correct internal parameters for implementing the adiabatic principle.

The calorific value of the sample can then be calculated from the resulting increase in temperature, the sample mass and the known thermal capacity of the overall system.

Intended use: Tabletop device

- If the device is not used for the intended purpose as specified by the manufacturer.
- If modifications are made to the device or the PCB by third parties.

# **6 Useful information**

accordance with the directive for pressure equipment

2014/68/EU. This is indicated by the CE symbol with the ID number of the notified body. The decomposition vessel is a category III pressure device. The decomposition vessel was subjected to an EC prototype test. The declaration of conformity confirms that this decomposition vessel corresponds to the pressure device described in the EC prototype test certificate. The decomposition vessel has undergone a pressure test with the test pressure of

### **6.2 Corrections**

Due to the nature of the system a combustion test does not just produce the combustion heat of the sample, but also heat from external energy.

This can fluctuate considerably in relation to the heat quantity of the fuel sample.

The combustion heat of the cotton thread which ignites the sample and the electric ignition energy would distort the measurement. This influence is taken into account in the calculation by way of a correction value.

Materials which are difficult to ignite or combust are combusted together with a burning aid. The burning aid is weighed and put

### **6.3 Note on the sample**

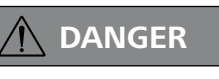

 **DANGER If you are burning unknown samples, leave the room or keep well away from the calorimeter.**

 **WARNING**

### **Risk of corrosion!**

**Substances with high halogen content must not be combusted in the C 6010 decomposition vessel; instead use the C 6012 decomposition vessel.**

 **NOTE To prolong the life of wearing parts (o-rings, seals, etc.) we recommend that you always work with a water trap.**

The **IKA** C 6000 global standards/isoperibol calorimeter system is a high-precision measuring instrument used for routinely determining the calorific value of solid and liquid substances. However exact measurements are only possible when the individual test steps are carried out carefully. For this reason the procedure must be followed precisely.

A few points should be noted in respect of the substances to be combusted:

- Normally solid combustion substances in powder form can be combusted directly. Materials which combust quickly (e.g. benzoic acid) must not be burnt loose. Benzoic acid may only be combusted in its pressed form! Flammable dust and powder must be first pressed. Oven-dry dust and powder such as splints, hay, straw etc. explode when combusted! Always wet these materials first! Highly flammable liquids with a low vapour pressure (e.g. tetramethyl dihydrogen disiloxane) must not directly touch the cotton thread!
- Highly flammable substances tend to spray. Such substances must be pressed into tablets before combustion. The **IKA** pelleting press C 21, for example, is suitable for this task.

The decomposition vessel C 6010/C 6012 is manufactured in 33 MPa and a leakage test with oxygen at 3 MPa. Some materials tend to explode when combusted (e.g. due to formation of peroxide), which can cause the decomposition vessel to crack. Furthermore, toxic combustion residue in the form of gases, ashes or condensation, for example, is possible in the inner wall of the decomposition vessel.

- Most fluid substances can weighed out directly into the crucible. Liquids that are cloudy or that have water that may separate must be dried or homogenised before being weighed out. The water content of these samples must be determined.
- Highly volatile substances are poured into combustion capsules (gelatine capsules or acetobutyrate capsules, see Accessories) and combusted together with the capsules.
- For substances that are difficult to ignite or low in calories, use the burning aid (see accessories). Before filling the capsule or the combustion bag with the substance to be determined, weigh them to calculate the extra external energy added by the burning aid from the weight and the calorific value. This must be taken into account in QExtern2. You should keep the amount of burning aid used to a minimum.
- *Ho Calorific value*
- *m Mass of the sample*
- *dt Measured and corrected increase in temperature*
- Qext *All external energy originating from the ignition wire, the ignition aids, the combustion aids and the formation of acids*
- *C* value (thermal capacity) of the calorimeter

### *6.2.1 Acid correction*

distilled water or another appropriate absorbing liquid is placed in the decomposition vessel in advance before the experiment

Virtually all of the materials to be studied contain sulphur and nitrogen. Under the conditions in calorimetric measurements, sulphur and nitrogen combust to SO<sup>2</sup>, SO<sup>3</sup> and NO<sub>x</sub>. Together with the water from combustion and moisture, sulphuric and nitric acid as well as heat of solution are produced. In order to obtain the standard calorific value, the influence of the heat of solution on the calorific value is corrected. To achieve a specified end state and to record all acids quantitatively, in accordance with the applicable standards. The combustion gases form acids with this absorption liquid and the combustion water. The calibration of the system must have been performed in accordance with the instructions! After the combustion the decomposition vessel is thoroughly flushed with distilled water to collect the condensate that has been deposited in the inner wall of the vessel as well. The solution produced in this way can now be examined with appropriate peripheral devices to detect its acid content. For more detailed information contact **IKA** or an authorised dealer.

You can obtain a copy of the Directive for pressure equipment 2014/68/EU from Beuth Verlag.

### **6.1 Determining the calorific value**

The specific calorific value of the sample is calculated from:

- Weight of fuel sample
- Thermal capacity of the calorimeter system (C-value)
- Temperature increase of water in the calorimeter system

For complete combustion the decomposition vessel of the calorimeter system is filled with pure oxygen (quality 3.5). The pressure of the oxygen atmosphere in the decomposition vessel should be set to 30 bar (max. possible is 40 bar). To precisely determine the calorific value of a material the combustion needs to take place under specifically defined conditions. The relevant standards are based on the following assumptions:

- The temperature of the fuel before combustion depends on the set start temperature between 20 °C and 30 °C.
- The water contained in the fuel before combustion and the water formed whilst combusting the hydrogenous  $\alpha$ compounds of the fuel is in fluid form after combustion.
- Oxidation of the air nitrogen has not take place. The gaseous products after combustion include oxygen, nitrogen, carbon dioxide, sulphur dioxide and the oxidation products of the sample.
- Solid materials may form (e.g. ashes).

In many cases, however, not just the combustion products referred to in the standards are produced. In such cases the fuel sample and the combustion products must be analysed, providing data for revised calculations.

The standard calorific value is then calculated from the measured calorific value and the analysis data.

The calorific value Ho is calculated from the quotient of the quantity of heat released during complete combustion of a solid or liquid fuel and the weight of the fuel sample. The aqueous compounds of the fuel must be present after combustion in liquid form.

The formula for the calorific value is:

 $Ho = (CV * dt - Oext) / m$ 

The heat value Hu is the same as the calorific value, minus the condensation energy of the water contained in the fuel and formed through combustion.

The heat value is the more important parameter from a technical point of view because in all major, technical applications only the heat value can be evaluated in terms of energy.

The bases of calculation for the calorific and heat value can be found in the relevant standards (e. g.: DIN 51 900; ASTM D 240; ISO 1928).

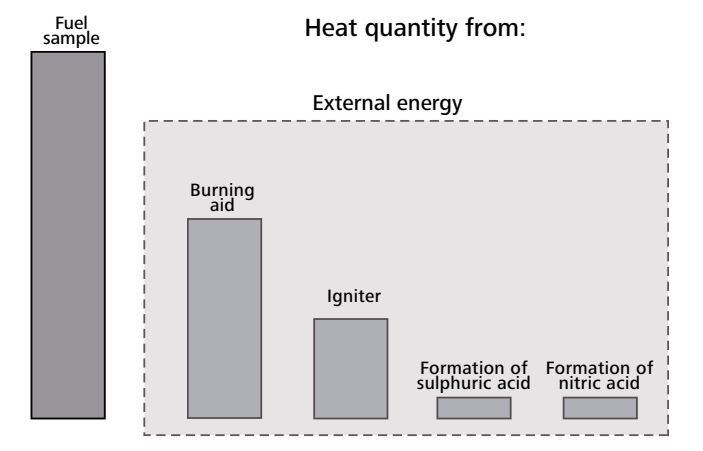

into the crucible with the sample. The additional heat quantity can be determined from the weight of the burning aid and its known specific calorific value. You must correct the test result by this heat quantity.

### **6.4 Complete combustion**

# $\bigwedge$

### **NOTE** If there is any unburnt residue, the **test must be repeated.**

It is essential that the sample fully combusts to ensure correct determination of the calorific value. After each experiment check the crucible and all the solid residue for signs of incomplete combustion.

> **NOTE** If the device is to be operated in **NOTE** adiabatic function, prior adjust**ment in the respective temperature range (22 °C, 25 °C or 30 °C) is necessary.**

Complete combustion is not guaranteed for materials with a tendency to spray.

### **6.5 Adjustment (only IKA C 6000 global standards)**

Adjustment must be performed in the following cases:

- When first commissioning the calorimeter and when its place of installation has been changed.
- If the measuring times for adiabatic measurements are regularly in excess of 15-20 minutes.
- If adiabatic measurements are frequently aborted because the time limits for the pre-trial or main trial have been exceeded.

You can see the adjustment value under the menu item "Information adjustment".

Procedure for adjustment:

- In the menu select "Settings, Measurement settings, Adiabatic working mode".
- The adjustment starting temperature is preset by selecting the working mode/temperature range.
- Start the adjustment by selecting the selection field r (e.g. Adjustment 25 °C). Insert the decomposition vessel (without sample).

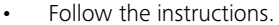

• Adjustment starts automatically and is completed within approx. 1 hour. After the adjustment has been successfully completed the adjustment value appears as an increase in temperature in the measurement record for the measurement that was performed and is automatically adopted as a system parameter.

After successful completion of adjustment the device automatically changes the mode of operation to the corresponding adiabatic mode.

Adjustment 22  $\Rightarrow$  Adiabatic 22  $\Rightarrow$ Adjustment 25  $\Rightarrow$  Adiabatic 25  $\Rightarrow$ Adjustment 30  $\Rightarrow$  Adiabatic 30  $\Rightarrow$ 

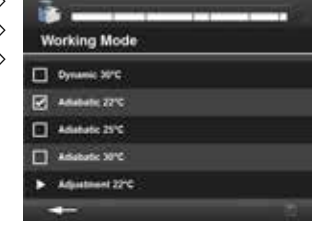

### **6.6 Calibration**

 **NOTE Regular calibration is vital to maintaining measurement accuracy.**

To guarantee accurate and reproducible measurement results, the calorimeter system is calibrated after initial start-up, after maintenance work, after parts are replaced and at specified time intervals. During calibration the thermal capacity of the calorimeter system is revised.

**CAUTION** Operation is only permitted with **CAUTION** decomposition vessels C 6010 and **C 6012.**

To this end, a specified quantity of a reference substance is burned in the **IKA** C 6000 global standards/isoperibol under test conditions. As the calorific value of the reference substance is known, after it has been burnt it is possible to calculate the thermal capacity on the basis of the temperature increase of the calorimeter system. The reference substance for calorimetry at an international level is benzoic acid, as per the National Bureau of Standards (NBS-Standard Sample 39 J) with guaranteed calorific value.

The thermal capacity is derived from the formula for the calorific value (Chapter 6.1 Determining the calorific value):

 $CV = (Ho * m + Qext) / dt$ 

Depending on the standard used, determination of the thermal capacity may require performance of several measurements.

Using various statistical criteria the average value is calculated and is used as the thermal capacity for subsequent determinations of calorific values.

- Power supply cable
- USB drive
- Operating instructions
- Warranty card

For more detailed information on calibration, please see the relevant standards. If the **IKA** C 6000 global standards/isoperibol is operated with several decomposition vessels, you will need to determine the heat capacity of the system for each decomposition vessel. The parts of the decomposition vessel must not be replaced. In addition the thermal capacity depends to a small extent on the measurement procedure used. The thermal capacity must be determined for each measurement procedure that is used.

### Note on calibrations

The calibration must be carried out under the same conditions as the subsequent tests. If substances are used in combustion tests (e.g. distilled water or solutions), you must use exactly the same amount of this substance for calibration.

For determination of calorific values the increase in temperature must be about as great as for the calibration (e.g.  $g$ .: 2 tablets = approx. 1 g benzoic acid  $=$  3 K). The optimum sample quantity must be determined by several trials where necessary.

### **6.7 System properties**

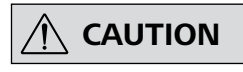

The system has the following properties:

- Reduction of routine tasks thanks to automated measuring procedure
- Integral oxygen filling/degassing
- Automatic vessel detection
- Operation without cooling unit: Connects to tap with pressure reducer **IKA** C 25; temperature range 12 °C - 20 °C; water consumption per measurement approx. 4 L; max. pressure 1 bar to 1.5 bar (Chapter 15 Technical data).
- Operation with active cooling unit e.g. **IKA** RC 2 (Chapter 5.3. Recommended method of operation in working mode)
- Measurement and determining of calorific value and calculation of the heat value as per DIN (Chapter 15 Technical data).
- Measuring range: max. 40,000 J (This corresponds to an increase in temperature in the decomposition vessel of approx. 5 K).
- Operation possible with **IKA** PC-Software CalWin® C 6040
- Can be connected to sample rack C 5020
- Includes printer connection (USB, network, RS 232 (Fig. 2, 6))
- USB drive connection (Fig. 1, 4a)

# **7 Transport und Unpacking**

### **7.1 Transport**

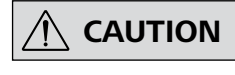

 **CAUTION The appliance must be completely emptied before storing and transportation.**

The system must be protected against mechanical impact, vibrations, dust deposits and corrosive ambient air during transportation and storage. It is also important to ensure that the relative humidity does not exceed 80 %.

### **7.2 Unpacking**

- Unpack the device carefully.
- Any damage should be notified immediately to the shipping agent (post office, railway network or transport company).

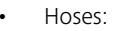

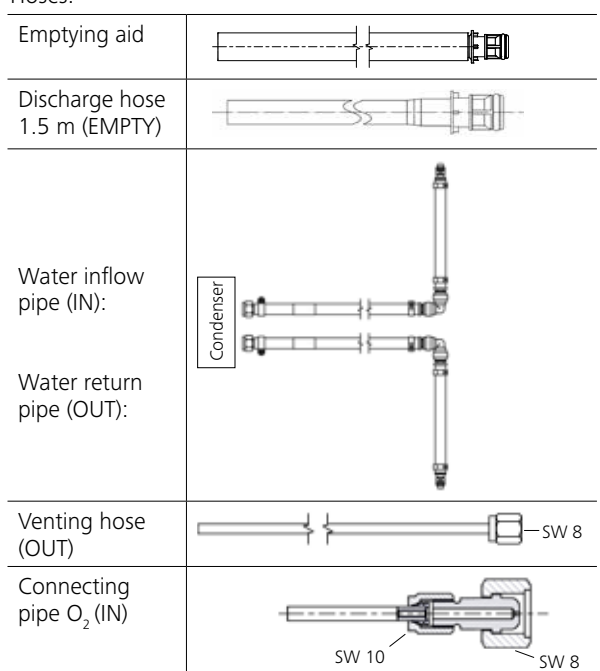

SW10 SW10 SW10 SW10 SW10 SW10 SW10

Materials which are difficult to ignite (materials with a high mineral content, low caloric materials) can often only be fully combusted using burning aids such as combustible crucibles, combustible capsules or combustible bags (Chapter 14.2 consumables). It is also possible to use liquid burning aids such as paraffin oil. The ignition aids (e.g. cotton thread) must also burn completely.

### **7.3 Scope of delivery**

- Calorimeter **IKA** C 6000 global standards/isoperibol
- Attachment set

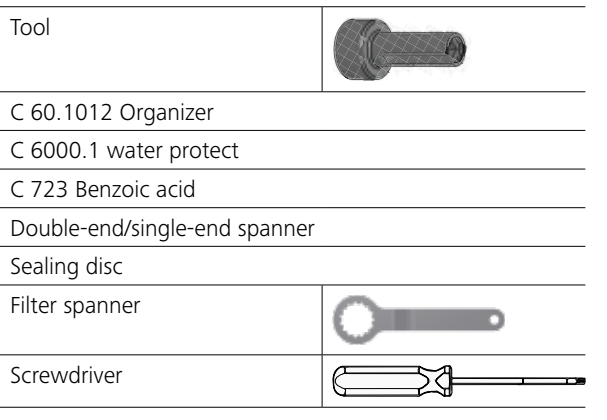

# **8 Setting up and assembly**

### **8.1 Place of installation**

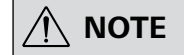

**NOTE** A constant ambient temperature is an important requirement for en**suring the high measuring accuracy of the system. Observe the conditions for the place of installation.**

- No direct solar radiation
- No draughts (e.g. beside windows, doors, air conditioning)
- Nufficient distance from radiators and other heat sources • the minimum distance between the wall and the back of the
- device must not be less than 25 cm.
- Laboratory additions such as shelves, cable ducts, ring lines etc. must not be build above the system.
- The room temperature must remain constant.
- The system must be installed on a level surface.

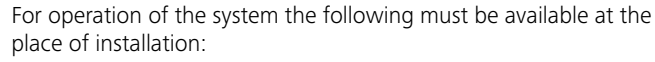

**CAUTION** Operation is only permitted with **the pressure reducer IKA C 25**.

**The Follow the instructions in Chapter The ST Left ST Left ST Left ST Left ST Left ST Left ST Left ST Left ST Left ST Left ST Left ST Left ST Left ST Left ST Left ST Left ST Left ST Left ST Left ST Left ST Left ST Left** "**11.3 Modules".**

- A power supply corresponding to the type plates of the system components,
- An oxygen supply (99.95 % pure oxygen, quality 3.5; pressure 3 MPa) with pressure gauge.

The O<sub>2</sub> connection tube can be **removed only after it has been depressurised. Therefore use the tool (scope of delivery).** 

There must be a shut-off device for the oxygen supply. Observe the instructions for oxygen (Chapter 4 Safety instructions).

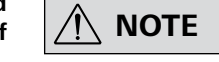

**NOTE observe the operating instructions**<br> **hothermostat.** 

### **8.2 Assembly of the attachments**

- 1. Insert the  $O_2$  connection tube into the calorimeter "IN" port until it clicks home.
- 2. Connect the free end to the pressure reducer **IKA** C 29. Push through the 2 points where there is palpable resistance. Removal entails the same operations performed in reverse order.

### *8.2.1 Recirculation chiller/thermostat*

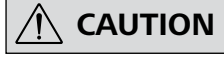

**Do not use distilled or demineralised water (due to increased danger of corrosion)!** 

> **DANGER Combustion gases are hazardous DANGER to health, therefore the venting hose must be connected to a suitable gas cleaning system or extraction system.**

**In normal operation the discharge hose at the "EMPTY" connection (Fig. 2, 12) must not be inserted.**

**Make sure the filter casing is always securely closed.**

*8.2.2 Water supply line*

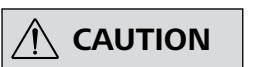

**Observe the operating instructions for the IKA C 25.** 

 $\boxed{\odot}$  +  $\rightarrow$   $\rightarrow$   $\boxed{\div}$  If these conditions are met, the device is ready for operation when it is plugged in to the mains.

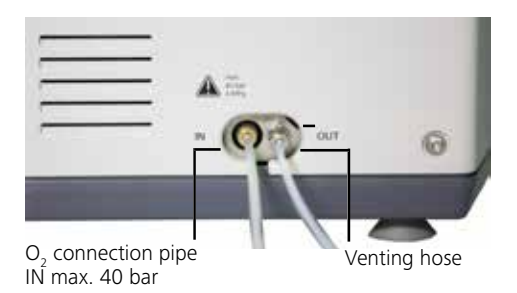

The pressure control valve **IKA** C 25 must be on the tap for the calorimeter to be operated and it is preset to a output pressure of approx. 1.5 bar.

The valve is fitted inthe line to the water connection.

### *8.2.3 Oxygen supply*

 **NOTE**

### *8.2.4 Venting hose*

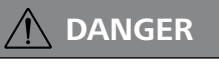

The venting hose discharges the combustion gases from the decomposition vessel after every combustion trial. When laying the venting hose ensure that it is not crushed or kinked. Screw the venting hose to the screw coupling SW 8 (Chapter 8.2.3 Oxygen supply) on the calorimeter and position the free end under the extractor hood or connect it to a gas washing device. Comply with the applicable safety regulations in this respect.

### 8.2.5 *Mains power supply*

Check that the available mains power supply matches the mains power supply particulars listed on the rating plate.

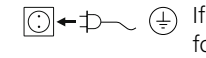

Observe the ambient conditions indicated in Chapter "15 Technical data".

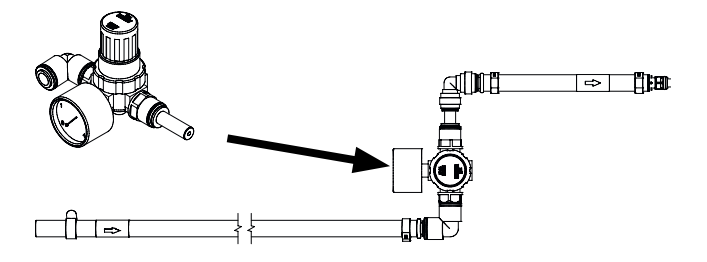

**It is recommended mixing 5 l tap water (drinking quality) with 25 ml of water bath additive C 6000.1, as this improves the usable life of the water.**

**IKA recommends that you use the system with the recirculating condenser RC 2 at a speed of 2800 1/min (place of installation downstream of the C 6000: 3200 1/min).** 

- 1. Insert the inflow pipe into the "IN" port until it clicks home in the "IN" inlet (Fig. 2, 10).
- 2. Connect the other end of the pipe to the "OUT" port of the condenser (water pressure max 1.5 bar). Insert the return pipe into the "OUT" port until it clicks home (Fig. 2, 11) and connect the other end of the pipe to the "IN" port of the condenser.

The "EMPTY" connection is intended only for emptying the device, e.g. for transport purposes (Chapter 12.1.3 Emptying water).

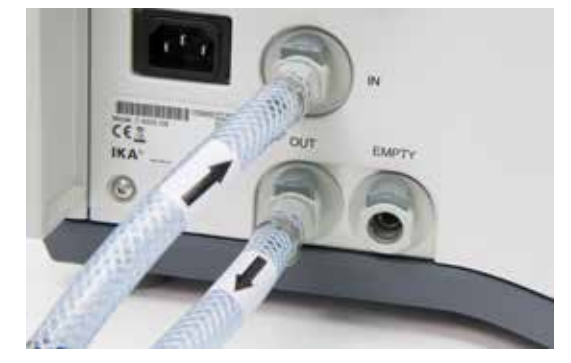

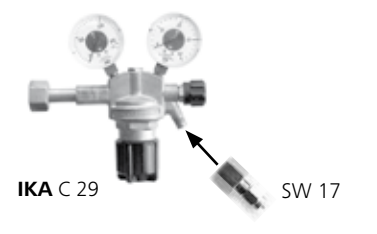

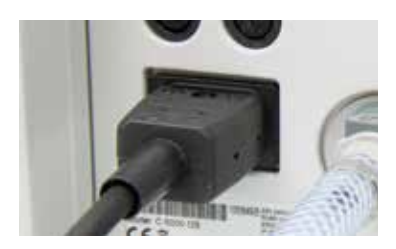

### *8.2.6 Peripheral devices*

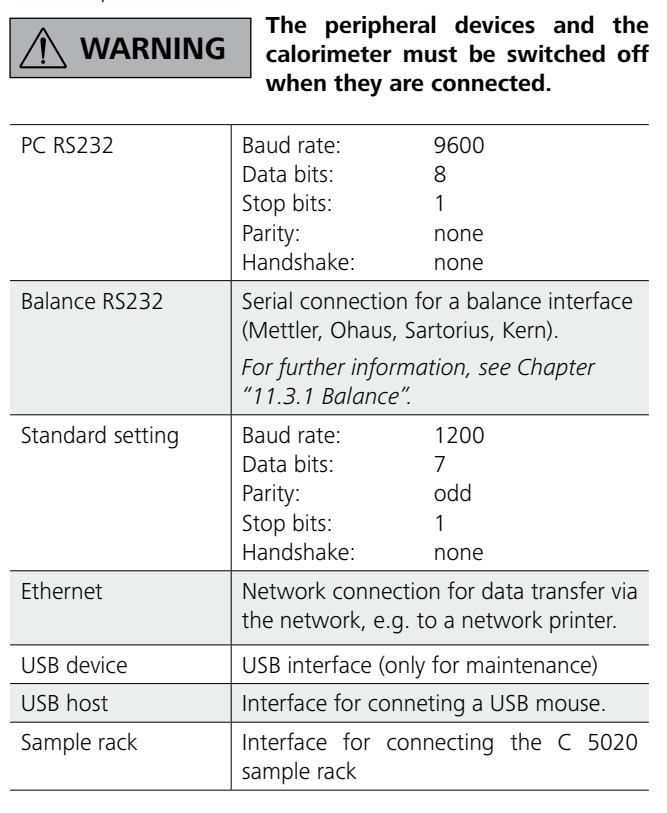

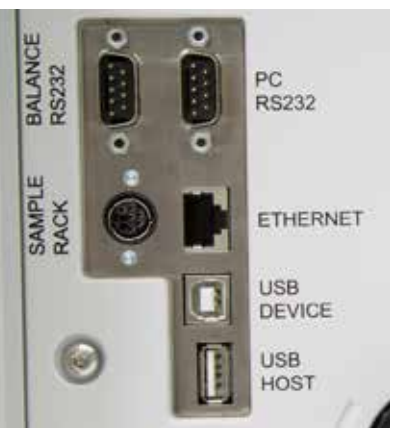

**CAUTION** Data may be lost if the appliance is **CAUTION** switched off other than by **following the menu commands.**

Switch the appliance off only by using the menu commands  $\rightarrow$  Lift goes down.

- The menu option selected has a blue background in the Inactive symbols have a grey background. display.
- When using a keyboard the input field has a yellow background.

### *8.2.7 Mains switch:*

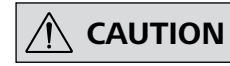

**The device is switched on and off using the mains switch (Fig. 1, 5).**

 $\Lambda$  note

Switch the device off at the on/off switch.

 $\rightarrow$  Lift goes up.

Switch the device off at the mains switch only when directed to do so by the menu command.

# **9 Operator panel and display**

### **9.1 Explanation of the display**

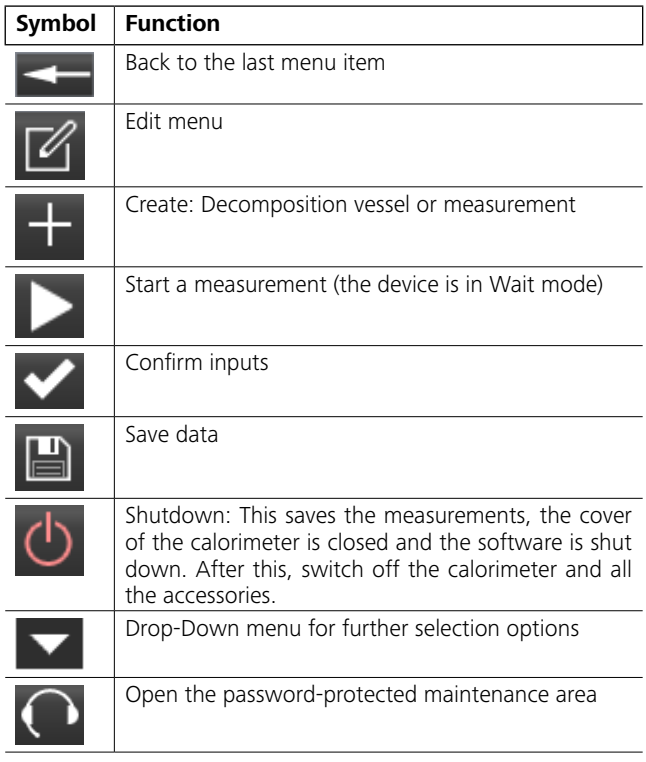

### **9.2 Status symbols**

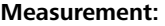

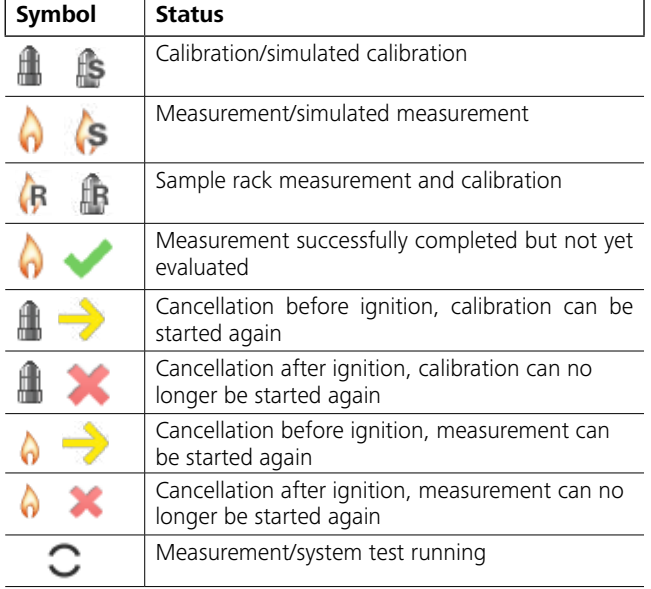

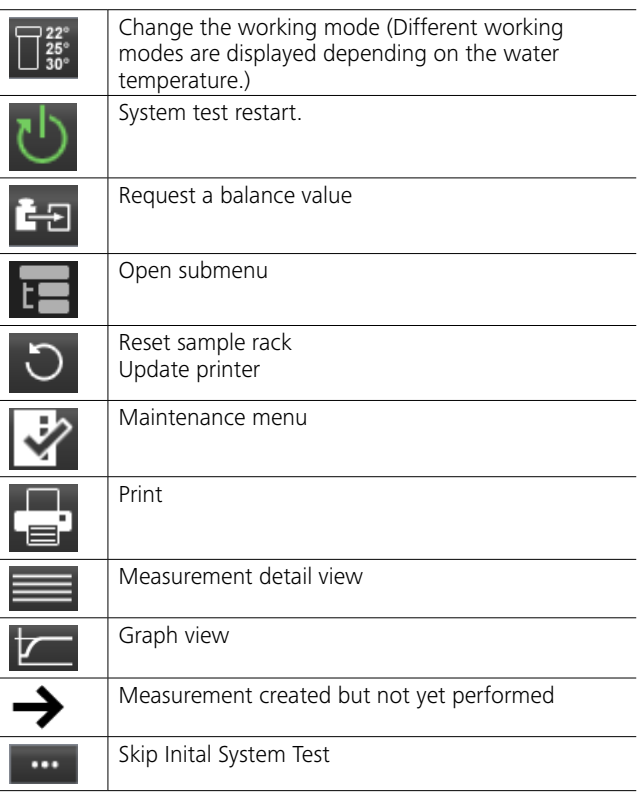

### **Device status:**

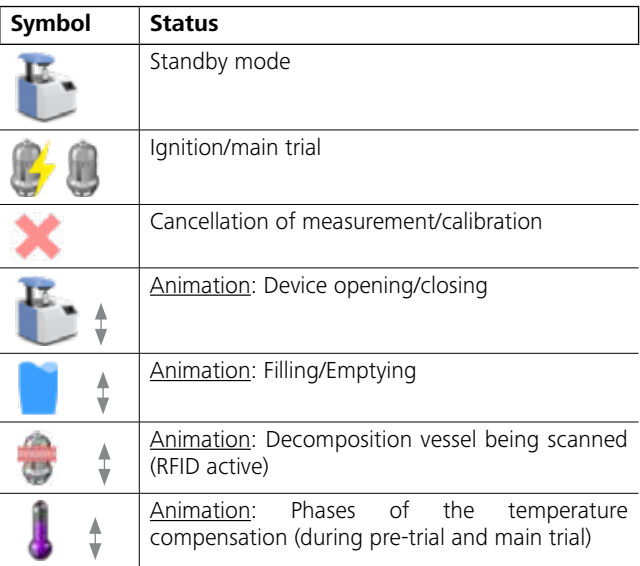

# 10 Commissioning

### 10.1 Switching on

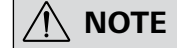

After the IKA C 6000 global standards/isoperibol calorimeter has been switched on, the display is active and can be operated using a stylus or finger.

The cover opens automatically. While the software is loading, the information screen is displayed for about 30 seconds.

### 10.2 System test

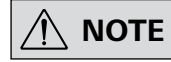

During initial system start (ca. 5 minutes) a global standard device is preset to Adiabatic (22 °C) and an isoperibol device is preset to Isoperibol (22 °C). The system test is performed

automatically every time the IKA C 6000 global standards/isoperibol is switched on.

During the system test the "Initial System Test" display is displayed. The cooling water temperature, flow rate, temperatures etc. are tested.

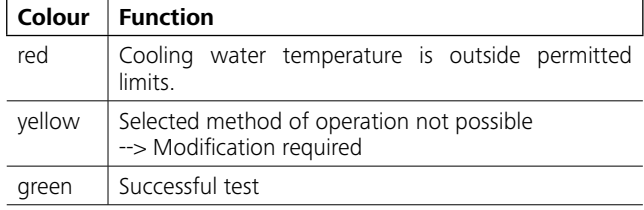

In parallel to the system test, safety instructions are displayed and they must be confirmed.

After a successful system test the device goes to the main menu and measurements can be run.

### 10.3 Switching off

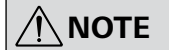

The device must be in Wait mode for it to be switched off.

Observe the procedure, in order to avoid data loss.

Procedure:

- 1. The device is in wait mode.
- 2. Carry out shutdown
- 3. Press the mains switch.

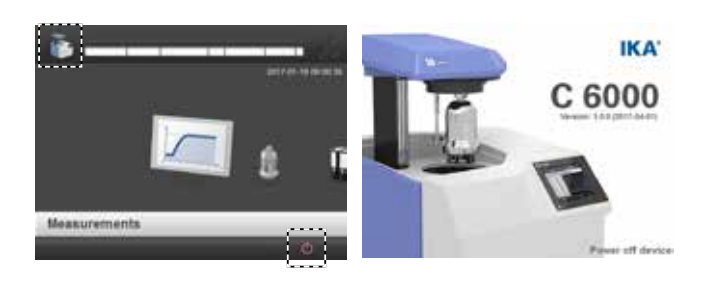

IKA'

em Test

**HOMES** 

**HOTCHERS** 

**State colored** 

**Billiance** 

**Billiance** 

 $\circ$ 

✓

C 6000

 $\circ$ 

 $\pmb{\times}$ 

 $\mathbf x$ 

Information for processing and activating the<br>calorimeters are available on IKA-homepage!

Please register under following web address

Check the seals and clean the waterfilter at

regular intervals for safety at work

**ADMAN** 

**State** 

 $\triangle$ 

⚠

00.00 mm se

00:00 million

**TESTARBES** 

10.4 Menu structure

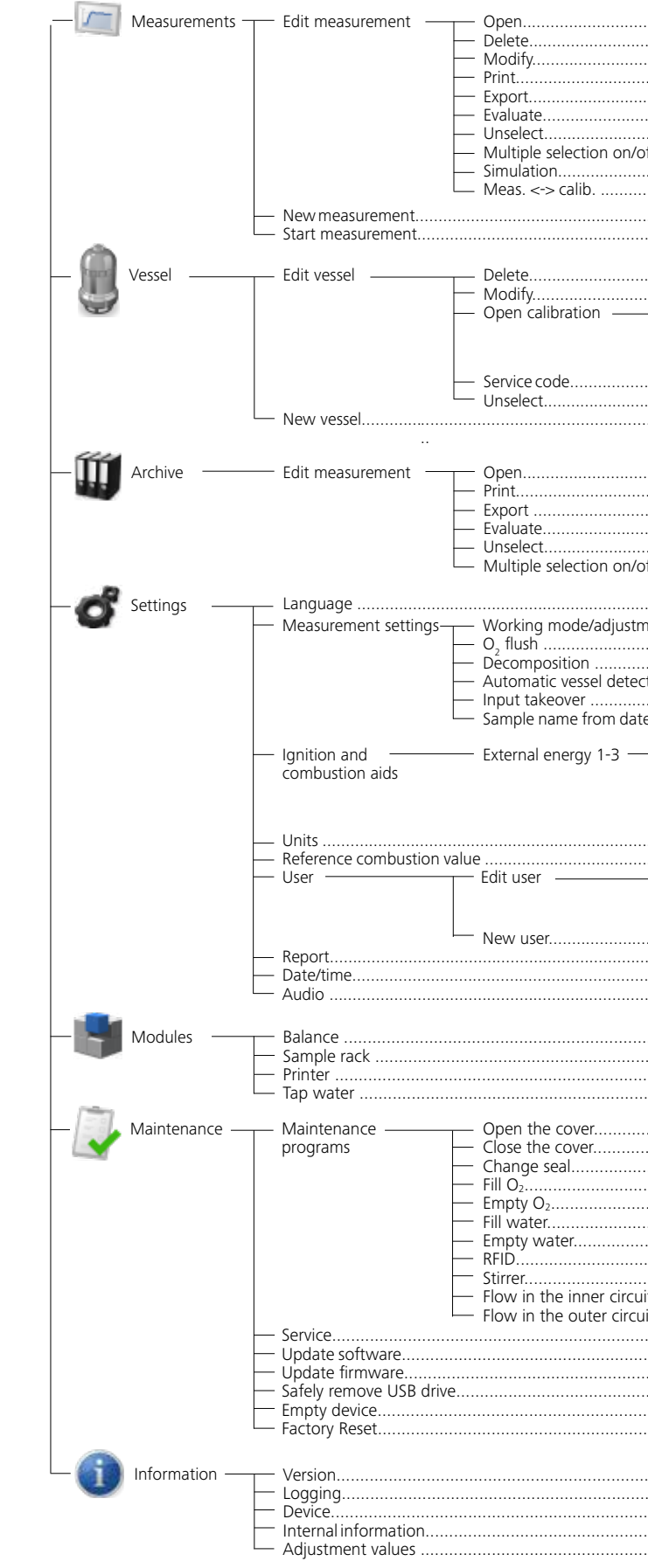

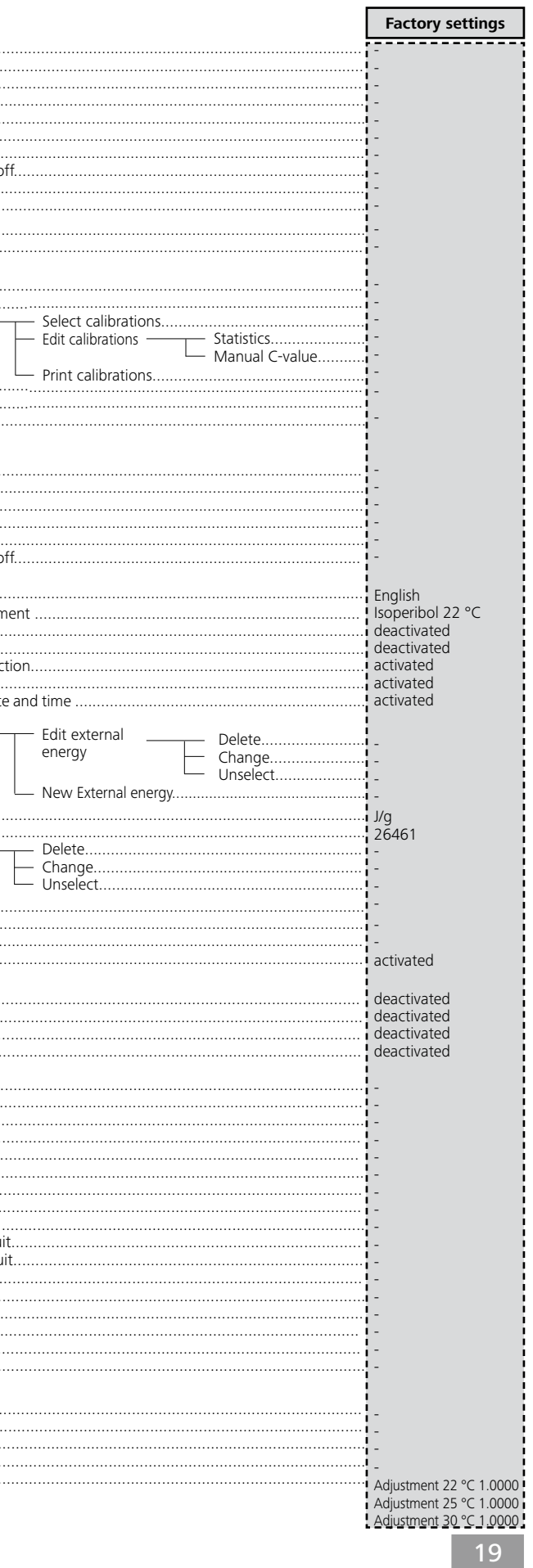

### **10.5 Menu details, main menu**

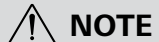

**You can reach individual menu items by moving horizontally.**

### Progress bar (Item A)

Press on the progress bar to display the data about the current measurement or data about the last measurement (Chapter 11.6.3 Opening a completed measurement).

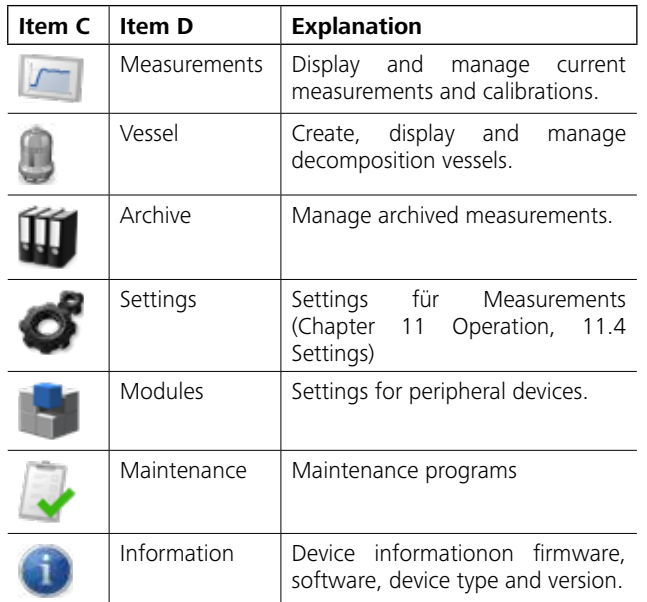

Function bar (E)

Shows the display functions (Chapter 8.1 Explanation of the display).

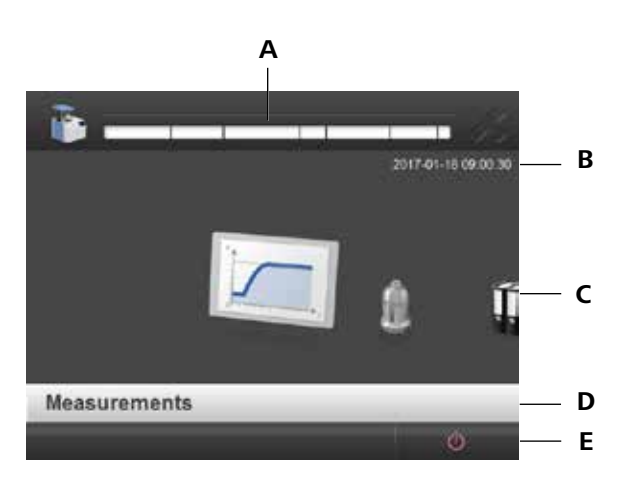

### **Item Function**

- **A** Progress bar
- **B** Current Date and time
- **C** Main menu elements
- **D** Name of the selected menu
- **E** Function bar

### **11.1 Procedure**

**NOTE Follow the operating instructions** 3. As a rule the weighted sample must be selected in such a way that the temperature increase during the measurement way that the temperature increase during the measurement is below 5 K and comes close to the temperature increase of the calibration (max. extra energy: 40000 J)

**for the decomposition vessel C 6010/C 6012.**

> If the maximum energy input is exceeded, we recommend that the calorimeter is sent back for repair (Chapter 12.1. Cleaning the system).

The menu item "Measurements" refers to both calibration of the calorimeter system and the actual measurements for determining the calorific value. The following preparations must be performed in order to prepare the system to take a measurement:

- 1. Weigh out the substance directly into the crucible with an accuracy of 0.1 mg. It may be necessary to put some distilled water or a solution into the decomposition vessel. The maximum acceptable weight of the sample that is added is restricted, and it may weigh from 0.001 g to 5 g.
- 2. To prolong the life of wearing parts (o-rings, seals, etc.) we recommend that you always work with a water trap.

- 1. Go to the "Decomposition vessel" menu.
- 2. Select  $\blacksquare$  to create a new decomposition vessel.
- 3. Enter:
	- Name of the decomposition vessel (max. 30 characters) - Serial number of the decomposition vessel (exactly 10 characters)
	- Number of previous ignitions with this decomposition vessel

Failure to observe these instructions could result in damage to the calorimeter.

- 1. Select a created decomposition vessel from the list, press  $\Box$ and select as appropriate:
- Delete
- Modify
- Open calibration: Managing calibrations of the selected working mode (see the following chapter on calibration).
- Service Code: If a print test was carried out the warning can be deactivated using the service code.
- Unselect
- 2. The relevant input form opens.

When working with unknown substances, select very small weighted samples (approx. 0.25 g) at the start in order to determine the natural energy. If you are burning unknown samples, leave the room or keep your distance from the calorimeter.

If substances such as distilled water or solutions are added to the decomposition vessel for combustion tests, you must use exactly the same amount of those substances during calibration.

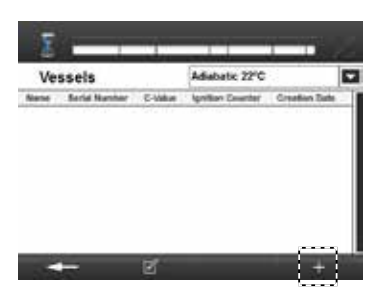

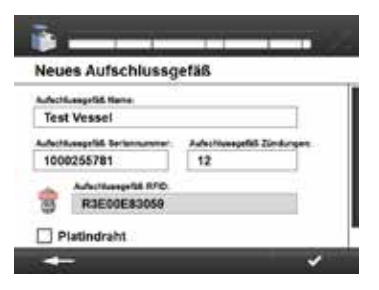

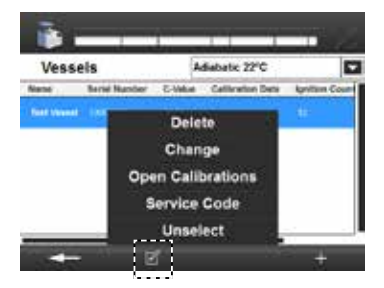

### **11.2 Decomposition vessel**

### *11.2.1 Creating a decomposition vessel*

A decompostion vessel has to be registered in the system to carry out measurements.

- Check if platinum wire is used by decomposition vessel

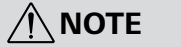

**NOTE A pressure test must be per-formed after a decomposition vessel has reached or exceeded the recommended number of ignition cycles. You can continue to work with the decomposition vessel after you have confirmed a warning.**

- 4. Scan the decomposition device in the devices RFID sensor field (Chapter 11.5.4 Starting a measurement).
- 5. When you have filled out all the obligatory fields, confirm what you have entered.

### *11.2.2 Editing a decomposition vessel*

You can edit decomposition vessels later once they have been created.

### **10.6 Touch screen input field**

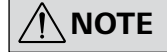

**NOTE The keyboard adapts to the relevant input field automatically (alphanumeric or numerical).**

For manual input, press an input field.

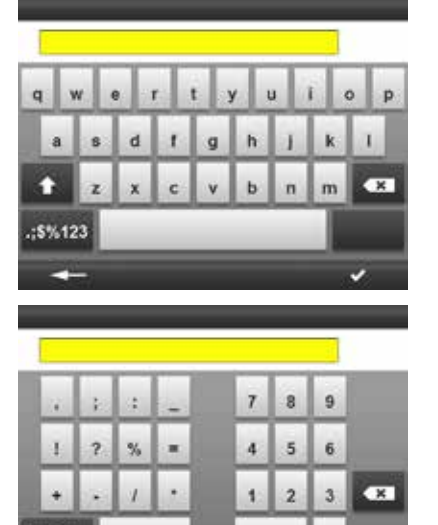

### **11.3 Modules (peripheral devices)**

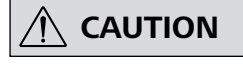

**The C 6000 must be switched off when you connect peripheral de vices.**

**NOTE b observe the operating instructions NOTE one of the peripheral devices**. **for the peripheral devices.**

> **Check the box to directly activate the interface and load external data. Select the submenu to reach its settings.**

**Menu Function**

Balance activated/deactivated Sample rack  $\vert$  activated/deactivated Printer activated/deactivated

**NOTE** Please take the precise settings<br>
(baud rate, data bits etc.) from the **operating instructions of the balance you are using.**

**vated if the calorimeter is op erated while directly connect ed to a mains water supply. This adapts the system test.** 

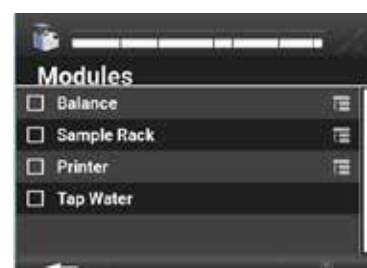

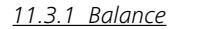

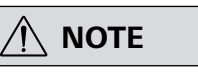

- 1. Go to the "Modules" menu.
- 2. Select the "Balance".
- 3. Save the input.

This means the standard settings are adopted.

### Changing standard settings:

**O** Statistics<br>The statistic evaluate<br>Displayed values: Se<br>min. value, range<br>(RSD), sigma (o) and<br>and UWL (lower and<br>within which 95 %<br>lie.<br>The LCL and UCL (lo<br>area within which 9<br>must lie for the statis<br>the limits, where Displayed values: Selected values, average (Ø), max. value, min. value, range (Max-Min), relative standard deviation (RSD), sigma (σ) and warning and control limits. The LWL and UWL (lower and upper warning limits) define the range within which 95 % of the calibration measurements should lie.

The LCL and UCL (lower and upper control limits) define the area within which 99.7 % of the calibration measurements must lie for the statistical control to be fulfilled. Calculation of the limits, where sigma = standard deviation,  $\sqrt{ }$  square root

and  $N =$  number of measurements: UCL – average + 3 x sigma /  $\sqrt{(N)}$ UWL – average + 2 x sigma /  $\sqrt{(N)}$ LWL – average - 2 x sigma /  $\sqrt{(N)}$ LCL – average - 3 x sigma /  $\sqrt{(N)}$ 

### **O** Entering manual C-value

- 1. Go to the "Modules" menu.
- 2. Select the "Balance".
- 3. Select the "Submenu" symbol.
- 4. Enter all the necessary balance values.
- 5. Request the balance value by pressing  $\Box$  The value appears in the input field.
- 6. Checking the box for "Use balance" activates the balance and the balance value is used for further functions.
- 7. Save the input.

You can set the C-value for the decomposition vessel manually here (see previous chapter on calibration).

Tap water  $\sqrt{\wedge}$  **NOTE The function must be acti-**

**NOTE** When the C-value is updated the **NOTE** calibration date is renewed. **calibration date is renewed.**

- 1. Enter a C-value.
- 

The statistic evaluates the selected calibrations.

- a) Press the "Print" button on the balance:
- b) Open the "New measurement" input form  $\blacksquare$ .

The external energy values are calculated automatically based on the specified sample weight and Reference combustion value entered for the aid.

Request a balance value by selecting the symbol  $\Box$  in the "New measurement" window (Chapter 11.5.1 Creating a measurement).

- 
- Sample<br>• Weight in external energy
- or
- Weight in external energy Sample
- 

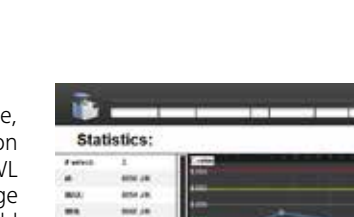

l Q

**Contract** 

Weight Desuit Mode

**Manual C-Value** 

0.0095 g 0056.0K Adulusi 221

LOUIS & IDD JK, Angele 22'C

making awards to

 $\mathbf{o}$ 

 $\frac{r m}{4 m}$ ins. most

函 Calibrations **Spiering Name** 

 $\Box$ 

 $\triangleright$ 

 $\overline{\mathbf{v}}$ 

 $<sup>6</sup>$   $<sup>100</sup>$ </sup></sup>

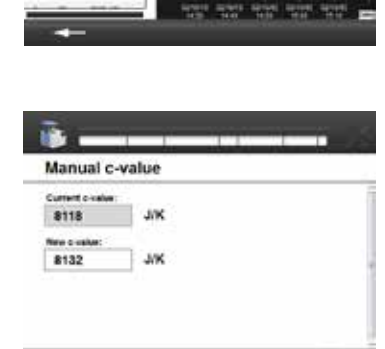

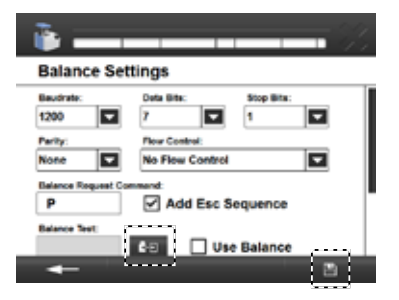

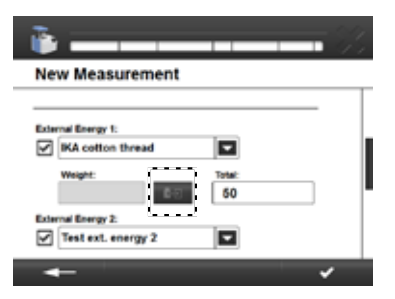

### *11.2.3 Calibration*

The decomposition vessel must be calibrated to carry out a measurement. The C-value of the decomposition vessel can be determined using calibrations.

- 1. Go to the "Decomposition vessel" menu.
- 2. To edit, select a decomposition vessel from the list and press  $\mathbb{Z}$ .
- 3. Select "Open calibration".
- 4. Select a calibration that you want to include in the C-value. 5. Save the inputs.

### Working with the scale

# $\bigwedge$  note

**Before the transfer, create a new measurement with an external energy .**

**Before each weighing and transfer of values from the balance, the "TARE" key needs to be pressed.**

If a balance is connected to the **IKA** C 6000 global standards/ isoperibol calorimeter, the weighted sample can be sent directly from the balance to the **IKA** C 6000 global standards/isoperibol calorimeter.

There are two possibilities:

### *Option a):*

After pressing the print button on the balance, the currently displayed maximum sample weight value is sent to the calorimeter. The "New measurement" menu opens and the value is entered automatically in the appropriate place (maximum sample weight, external energy). Attention: External energy has to be selected first.

### *Option b):*

In the balance settings you can select the transfer order:

### *11.3.3 Printer*

Setting the printer

### **The Please observe the printer operating**<br> **The Superior Contract of Servertions. instructions.**

When a printer is added a name is automatically generated and the connection is taken from the list *.*

- 1. Go to the "Printer" menu.
- 2. Select the "Submenu" symbol.
- 3. Select a printer from the drop-down list or add a new one  $using -$ .
- 4. Save the input.

### Adding a printer

1. Select a printer or a printer protocol from the printer list displayed.

 **NOTE If a printer is not shown in the list, it can be added using a printer protocol and the IP address. The supported printer protocols for the C6000 are Internet Printing Protocol (ipp, http), AppSocket/HP JetDirect (socket) and LPD/LPR Host or Printer (lpd).**

**NOTE** Other print operations are not **NOTE** possible with this. We recommend **the IKA C 1.50 printer with serial settings 9600-8-N-1.**

When a printer protocol is selected you must enter a name yourself. The connection must also be completed.

- 2. Select the driver.
	- Filter by manufacturer.
	- Select the driver and save the input.
	- If no printer driver is found for your printer:

**CAUTION** Changing the assignment of the **CAUTION** sample rack whilst the IKA C 6000 **global standards/isoperibol calorimeter is switched off is not permitted!**

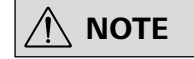

**NOTE Vou can prepare and run as you**<br> **NOTE** wish a maximum of 12 measure**ments in the sample rack.**

> - Use the generic printer driver (manufacturer "Generic") - Use the PostScript Printer Description (PPD) file from the manufacturer. Save the PPD file on the USB drive and insert it into the device (Fig. 1, 4a). Press "Add printer driver from USB drive" and select the PPD file.

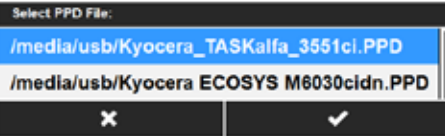

3. Save the inputs.

### Serial printer

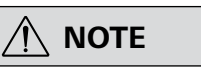

A serial printer can be connected to PC port of the C 6000. This printer prints the sequential record of the measurements.

- Short protocol: Prints the measurement data (name, sample weight…) and measurement values (temperature difference, ignition energy…)
- Long protocol: also prints measured temperature values.

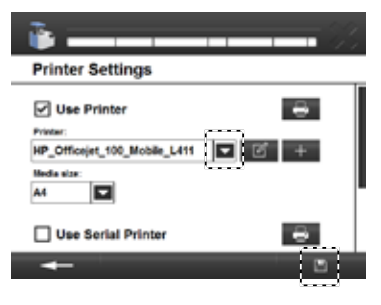

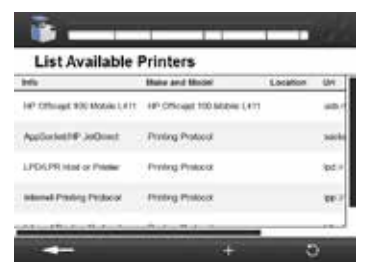

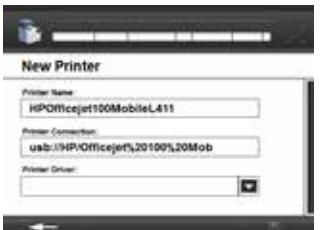

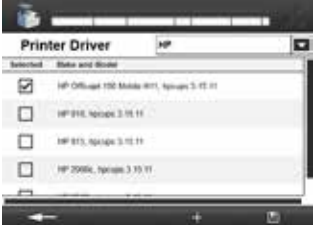

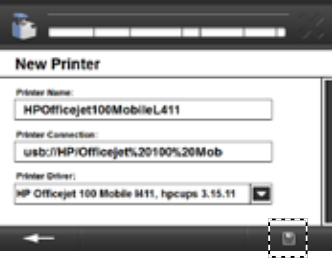

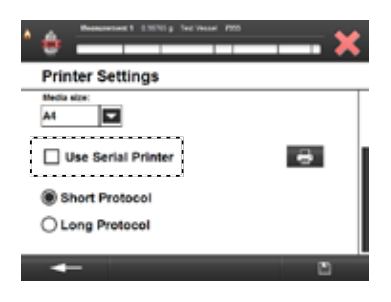

**The sample rack assignment does**<br> **COTE IF the sample rack assignment does**<br> **IF the sample rack assignment does not correspond to the created measurement, the sample rack must be reset or deactivated. In case of a reset the measurements created for the sample rack are automatically deleted.** 

*11.3.2 Sample rack*

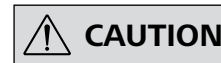

The sample rack is used to reliably record and manage individual fuel samples and larger sample sets of up to 12 crucibles. To work with the sample rack you must first check that it is connected to the calorimeter.

### Installation:

- 1. Connect the sample rack to the C 6000.
- 2. Select the sample rack in the menu.
- 3. Save the input.

### Working with the sample rack:

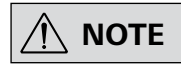

**Please note the measurement preparations for the balance (Chapter 11.4.1 Measurement set tings).**

- 1. Create a measurement (11.5.1 Creating a measurement). **Before you save your inputs** place the prepared crucible with which you want to carry out the measurement into an empty compartment of the sample rack. The rack position appears in the input form (top right).
- 2. Remove the prepared crucible from the sample rack to carry out the measurement. The input form for "Rack position x" opens. The C 6000 detects the crucible and the created measurement data.
- 3. If no ignition aid/combustion aid has been entered, these can be added.
- 4. Select a decomposition vessel.
- 5. Start the measurement.

### Sample rack assignment

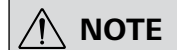

**When the IKA C 6000 global standards/isoperibol calorimeter is restarted the last rack assignment is saved.**

The "Sample rack" tab allows you to check the current assignment.

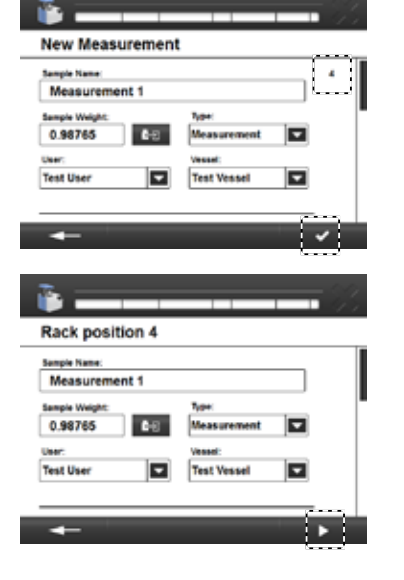

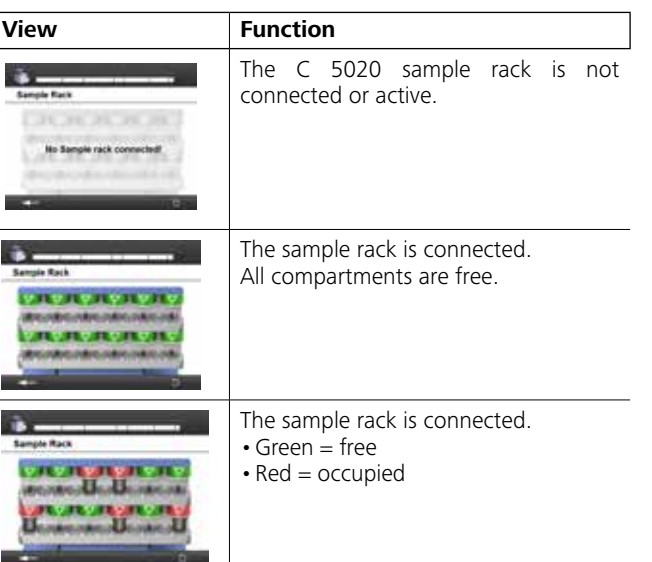

### **11.4 Settings**

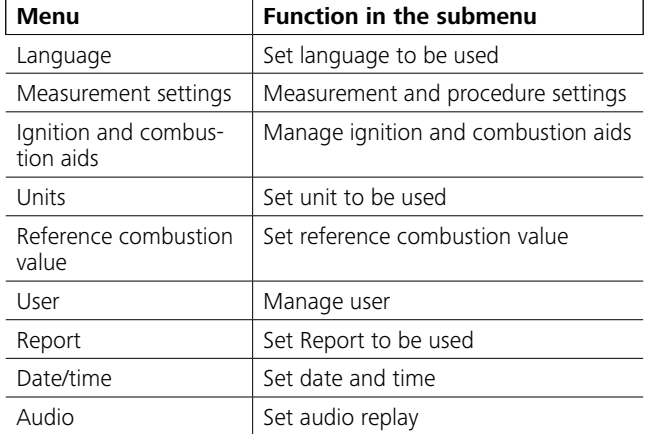

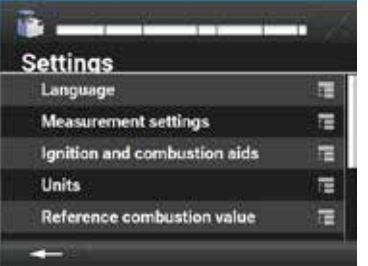

### *11.4.2 Measurement settings*

- 1. Go to the menu "Settings, Measurement settings".
- 2. Select a setting.
- 3. Save the inputs.

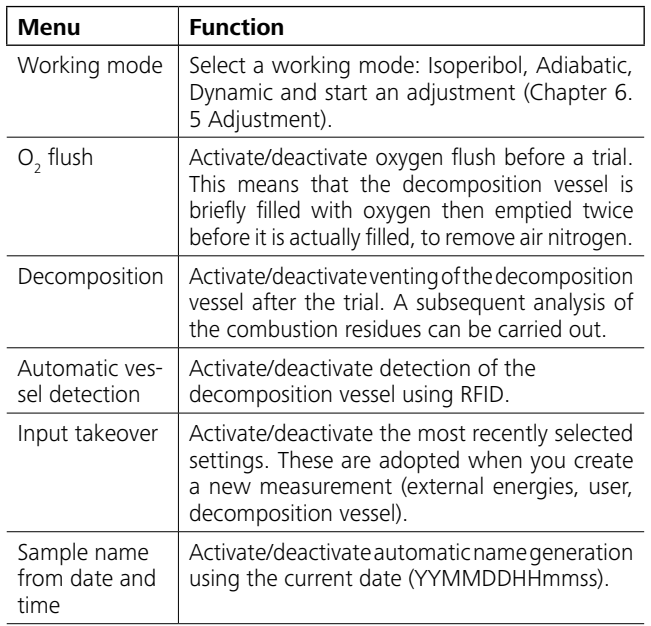

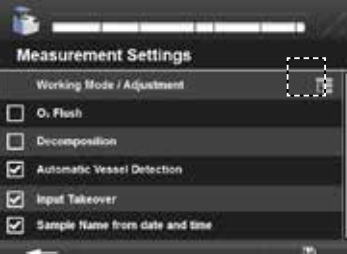

Select a created ignition and combustion aid from the list, press and select as appropriate:

# **NOTE** When you select a unit all existing<br> **NOTE** display values are converted ac**cordingly.**

- 1. Go to the menu "Settings, Language".
- 2. Select a language.
- 3. Save the input.

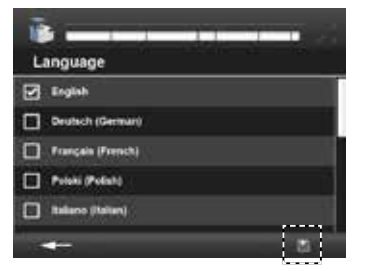

### *11.4.3 Creating ignition and combustion aids*

You can create several ignition and combustion aids distributed across 3 lists "External energies 1/2/3". When creating a new measurement you can them in the drop-down list (Chapter 11.5.1 Creating a measurement).

- 1. Go to the menu "Settings, Ignition and combustion aids".
- 2. Select an external "External energies" list.
- 3. Press  $\pm$  to create a new ignition and combustion aid. The default factory setting "**IKA** cotton wool thread" is preset as standard with 50 J and cannot be edited or deleted.
- 4. Enter a unique name (max. 30 characters).
- 5. Select a specific or absolute energy value.
- 6. Save the inputs.

Your new ignition and combustion aid appears in the table.

### Editing ignition and combustion aids

- Delete
- Modify
- Unselect

### *11.4.4 Selecting the unit*

- 1. Go to the menu "Settings, Units".
- 2. Select a unit.
- 3. Save the input.

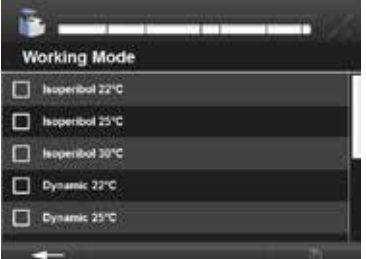

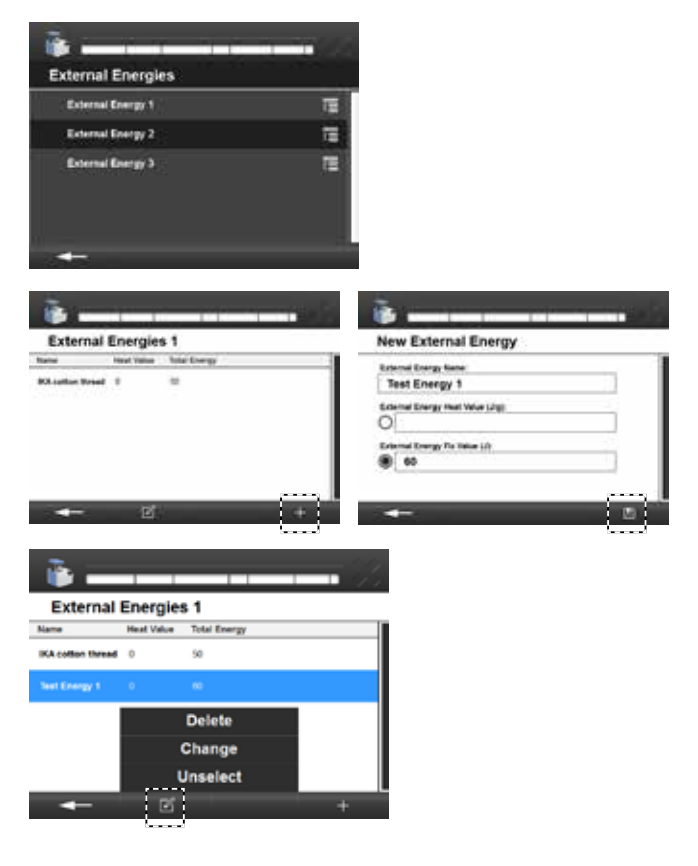

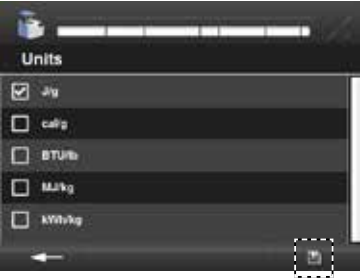

### *11.4.1 Setting the language*

### Working mode

You can select the working mode of the device here.

The C 6000 isoperibol only offers the working modes "Isoperibol and Dynamic". When the working mode is changed, the device carries out a system test to check if the cooling water is in the appropriate range, for example.

For further information on the working modes see Chapter "5 Intended use". An adjustment can also be started here (Chapter 6.5 Adustment).

### *11.4.6 Creating users*

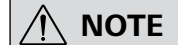

**Users can be created and administered. Users that have been created can be selected from Inches Line Bane a drop-down list when a new measurement is created (Chapter 11.5.1 Creating a measurement).**

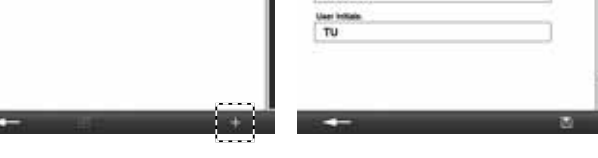

临.

New Use

Test Use

Select a created user from the list, press  $\blacksquare$  and select as appropriate:

- 1. Go to the menu "Settings, User overview". 2. Press  $\pm$  to create a new user.
- 3. Enter a unique name (max. 30 characters).
- 4. Enter an abbreviation for the user name, which will be
- displayed later when a measurement is created.
- 5. Save the inputs.

**NOTE** *Reviously evaluated measurements* **are not updated when a different standard is selected. The measurement must be carried out again.**

### Editing a user

- Delete
- Modify
- Unselect

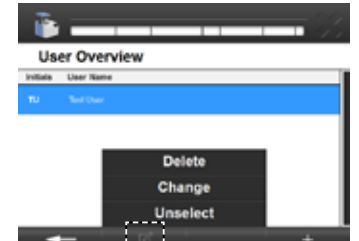

### *11.4.7 Report*

Standard selection options for calculating the heat value.

- 1. Go to the menu "Settings, Report".
- 2. Select an Report.
- 3. Save the input.

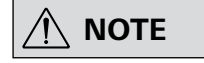

### *11.4.8 Setting the date and time*

- 1. Go to the menu "Settings, Date/time".
- 2. As soon as you select a field, the relevant input field opens. Enter the values.
- 3. Save the input.

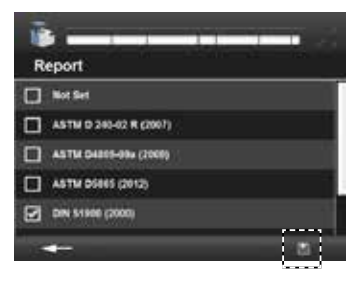

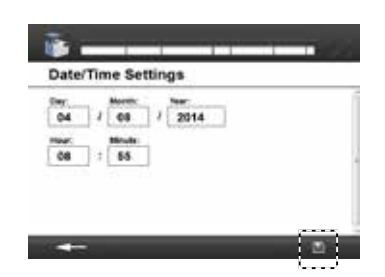

### **11.5 Carrying out a measurement**

### *11.5.1 Creating a measurement*

- 1. Go to the "Measurement" menu.
- 2. Press  $\blacksquare$  to create a new measurement.
- 3. Enter the name of the measurement input options: - User-defined
	- By date: YYMMDDHHMMSS
	- Automatic: Based on the most recently entered pattern (Measurement\_1 becomes Measurement\_2,…3,…4)
- 4. Enter the sample weight manually or request the value from the external balance by pressing **THE**.
- 5. Select measurement or calibration from the drop-down list.
- 6. Select from the drop-down list:
	- the decomposition vessel used or "Automatic vessel detec tion" (Chapter 11.4.1 Measurement settings) - User
	- ignition and combustion aid used

The drop-down list shows you all the ignition and combustion aids that have been created (Chapter 11.4.2 Ignition and combustion aids).

- 7. Specify the weight for every selected ignition and combustion aid. For specific energies the weight (g) is required, and this can be requested from the balance. The total energy of the ignition and combustion aid is automatically calculated and displayed under "Total". The calculated sum of all total energies is shown at the end of the input form.
- 8. When you have filled out all the obligatory fields, confirm what you have entered.

### *11.5.2 Editing a measurement*

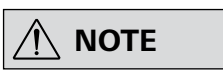

 **NOTE Depending on the status of the measurement, the appropriate editing fields are displayed.**

> **A simulation can be carried out without having selected a measurement.**

**If a calibration for C-value is used, it cannot be converted into a measurement.**

- 1. Go to the "Measurement" menu.
- 2. To edit, select a measurement from the list and press Select:
- Open
- Print (only with active printer)
- Export (with connected USB drive)
- Evaluate (Chapter 11.4.6 Report)
- Unselect
- Multiple selection on/off
- Simulation
- Measurement <-> Calibration (a measurement is converted into a calibration and vice-versa).

m a

28450 26461

**B** .

**User Overview** 

6320.10 cal/g

**Reference Combustion Value** Current Reference Combustion Value (3/s):

value in user selected unit

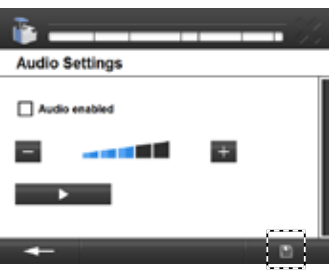

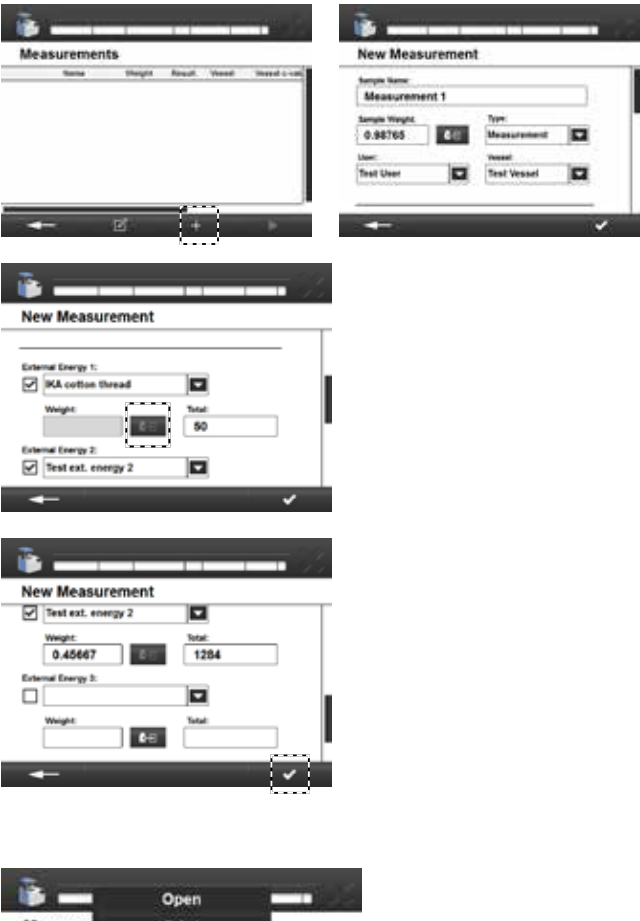

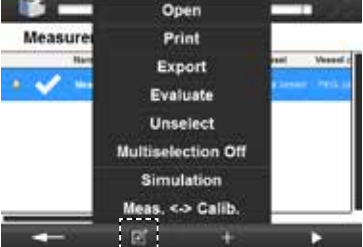

*11.4.9 Audio settings*

# **NOTE**

**The notification sound before ignition cannot be deactivated.**

- 1. Go to the menu "Audio settings".
- 2. Select:
- activate key tones
- change the system volume ("+" louder, "-" quieter)
- **D** (test current volume setting)
- 3. Save the inputs.

### *11.4.5 Selecting the Reference combustion value*

 $\bigwedge$  **NOTE** 

**You can find the current reference combustion value printed on the benzoic acid tablet package. This reference combustion value can be changed.**

- 1. Go to the menu "Settings, Reference combustion value".
- 2. Enter the desired reference combustion value.
- 3. Save the input.
- 1. Go to the "Measurement" menu.
- 2. Select a created measurement.
- 3. Press  $\bullet$  to start the measurement.

### *11.5.4 Starting a measurement*

**Refore inserting the decomposi-<br>
<b>NOTE** tion vessel you must start the cre-Before inserting the decomposi**ated measurement (Chapter 11.5.4 Starting a measurement).**

### Inserting a decomposition vessel

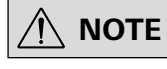

**Observe the requirements for the decomposition vessel (Chapter 11.2.1 Creating a decomposition vessel).**

**Follow the operating instructions for the decomposition vessel (C 6010/6012).**

- 1. Screw the decomposition vessel on finger-tight.
- 2. During automatic decomposition vessel detection you move the decomposition vessel over the sensor area. The RFID sensor (RFID: radio frequency identification) identifies the decomposition vessel. A beep sounds when detection has been successful.

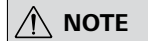

 **NOTE If automatic decomposition vessel detection is deactivated this step is not carried out.**

- 3. Hang the decomposition vessel in the calorimeter cover.
- 4. Check if the decompostion vessel is safely closed and confirm the message. The decomposition vessel must be positioned centrally within the filling head of the inner cover. When it is correctly positioned you can feel it click home.
- 5. Start the measurement by confirming.

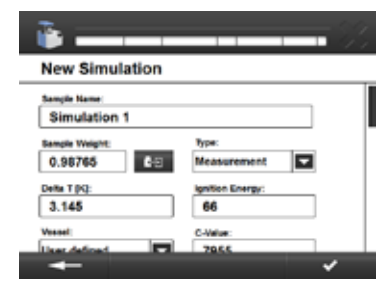

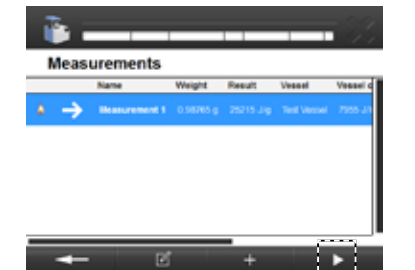

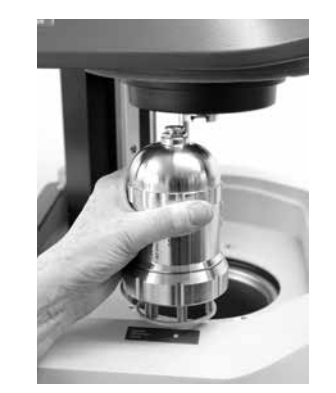

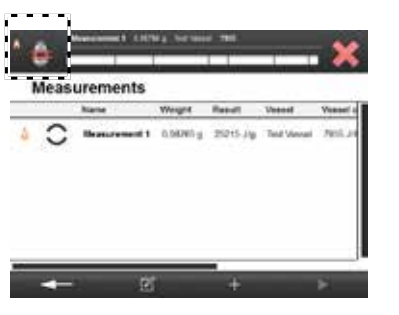

### *11.5.3 Simulation*

If a simulation is carried out with an existing measurement the values of the measurement are automatically entered in the simulation input form.

> **The NOTE** Depending on the status of the <br> **NOTE** measurement. the appropriate **measurement, the appropriate editing fields are displayed.**

- 1. Go to the "Measurement" menu.
- 2. To edit, select the measurement from the list and press **Let**.
- 3. Select the simulation.
- 4. The values from the measurement are automatically adopted. Also enter the temperature increase (Delta T) and the ignition energy. During a simulated measurement you can change the user-defined C-value and during a calibration you can change the reference combustion value.
- 5. Confirm the inputs. The result is displayed in the measurement list.

- 1. To edit, select a measurement from the list and press **14.**
- 2. Select:
	- Open<br>• Print • Print
	- Export (USB drive)
	- Evaluate (10.4.6 Report)
	- Unselect
	- Multiselection on/off
- 

### *11.5.5 Measurement procedure*

*Graph view*

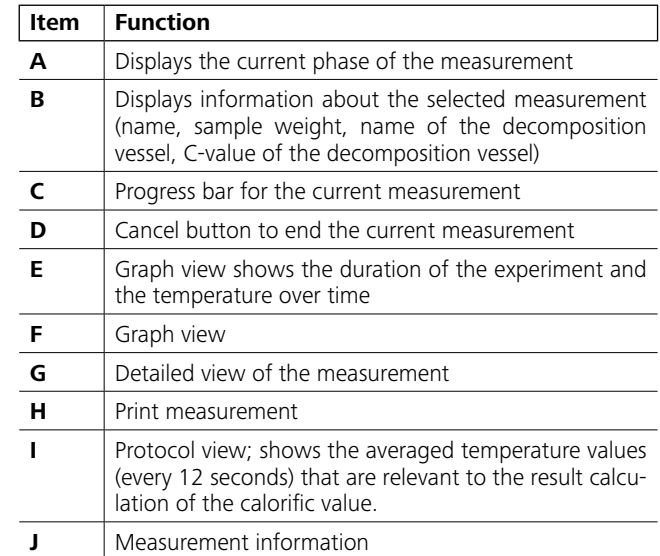

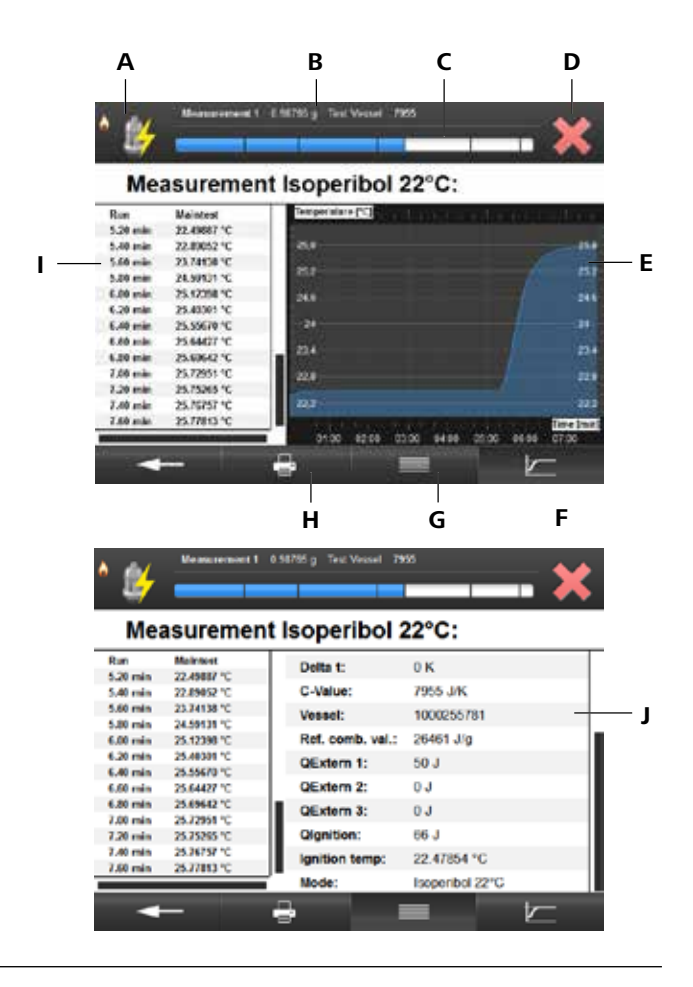

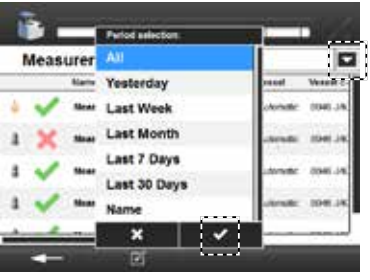

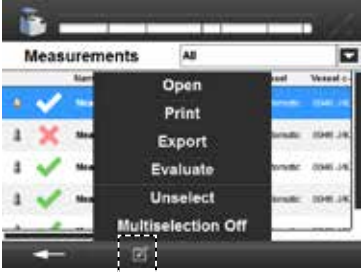

### **11.6 Archive**

The archive shows all completed measurements in a list (Chapter 9.2 Status symbols). It is updated during the night.

### *11.6.1 Selecting a measurement in the archive*

You can filter completed measurements by time or name using a drop-down list.

- 1. Go to the "Archive" menu.
- 2. The list shows you all completed measurements. You can filter by time or name using the drop-down list  $\blacksquare$ . Select a field to do this.
- 3. Confirm the input.

### *11.6.2 Editing a measurement in the archive*

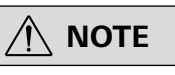

### *11.6.3 Opening a completed measurement*

You can view the measurement data of a completed measurement. The units correspond to your settings.

- 1. To edit, select a measurement from the list and press **14.**
- 2. Select "Open".
- 3. Press  $\overline{\phantom{a}}$  to return to the list.

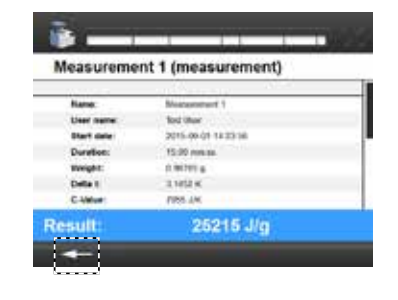

### *11.6.4 Evaluating a measurement*

The Report corresponds to your settings (Chapter 11.4.6 Report)

- 1. To edit, select a measurement from the list and press **14.**
- 2. Select "Evaluate".
- 3. You can use the drop-down list to select the page that is currently displayed (example based on Report DIN 51900):
	- Measurements: Displays the measurement data.
	- One or two input forms: Depending on the standard that has been set, different parameters must be entered.

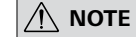

**The purpose and meaning of these**<br>**The purpose and the relevant calculation parameters and the relevant calcu lation formulae for the complete results can be found in the respec tive standard.**

*A* **NOTE Evaluations that have been saved or <b>A** contract the structure of  $\theta$ **printed can no longer be changed.**

• Result: Displays all of the parameters and results that are significant for the standard. The result can be printed and stored on this page.

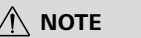

4. Confirm the input.

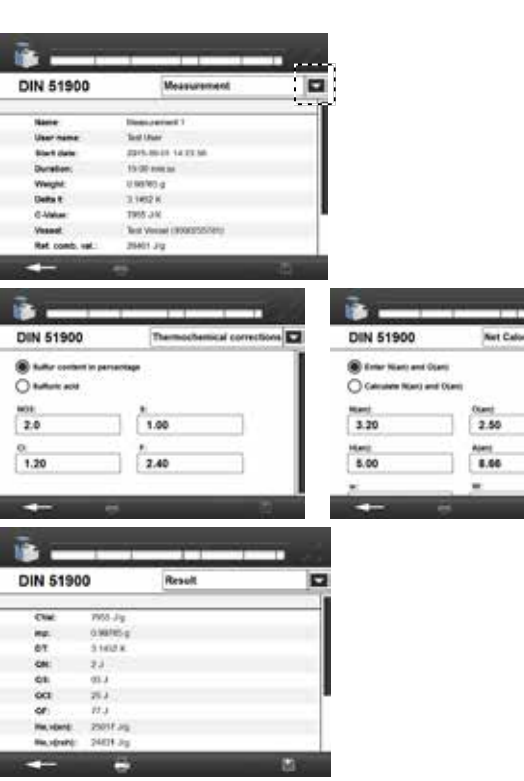

声

**ALC: Y** 

m

Maintenance Maintenance Programs

> **Update Software Update Firmware Safely Remove USB Drive**

Service

*11.7.1 Maintenance programs*

 $\hat{y}$  **NOTE** 

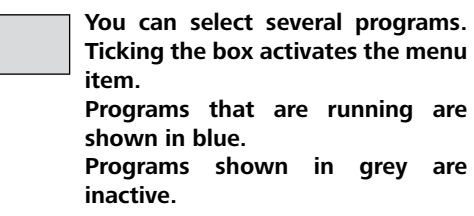

- 1. Go to the "Maintenance, Maintenance programs" menu.
- 2. Select the "Submenu" symbol.
- 3. Select one or more programs.
- 4. Go back to the menu using the arrow button. The programs start automatically.

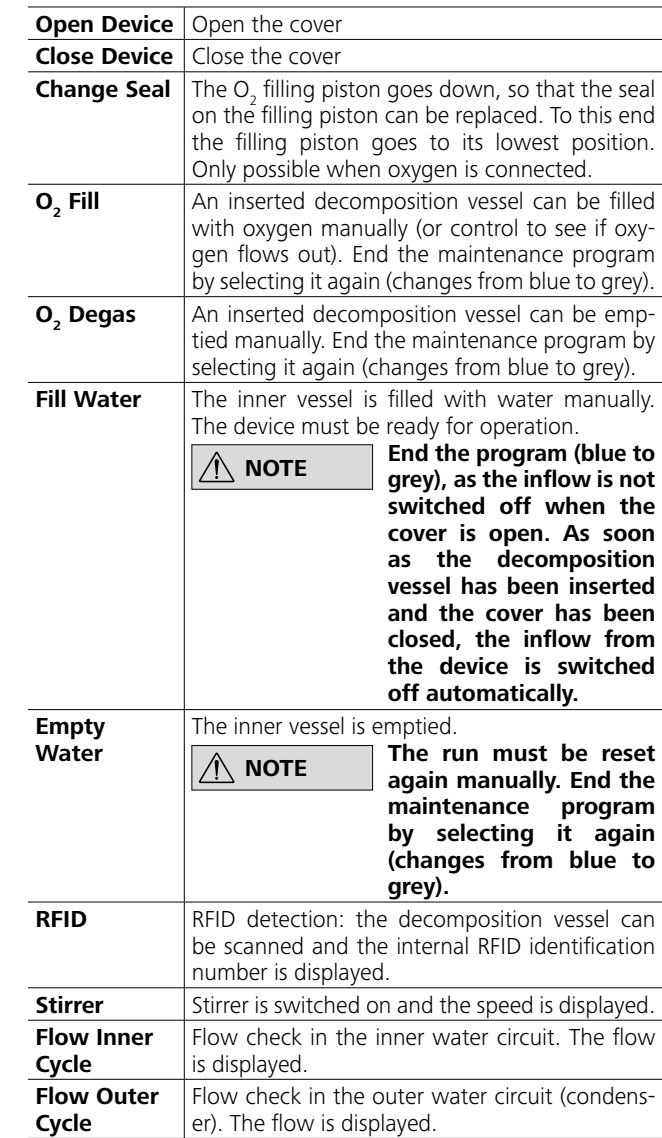

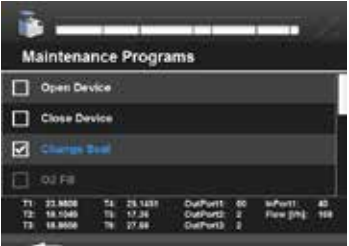

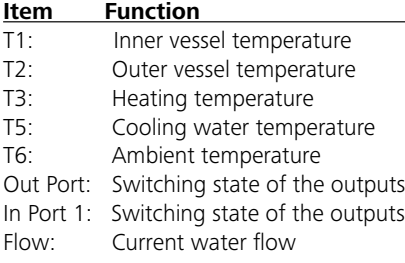

### **11.7 Maintenance**

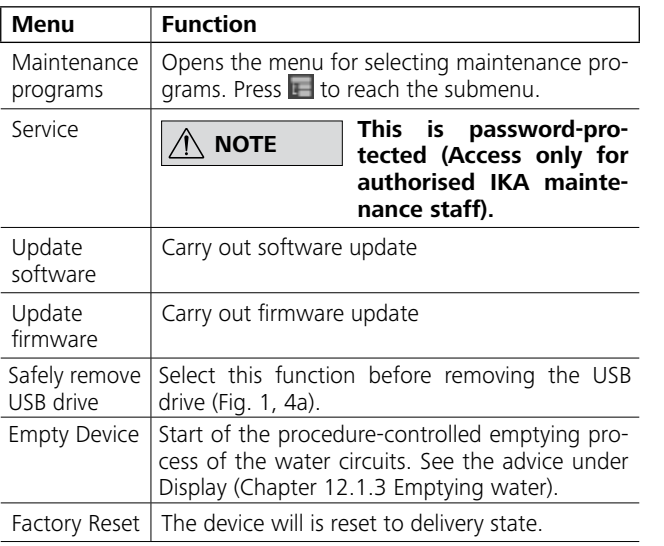

You can update your device using a USB drive (Fig. 1, 4a). For more information on the procedure see: *https://www.ika.com/fut*

### **11.8 Information**

The Information menu shows information about all devices.

### Version information:

Information on software and firmware, device serial numbers, PCB number (hardware information), manufacturing number.

### System logging:

System logging with information about the system for identifying faults.

### Device information and ignition counter:

Shows the total number of ignitions carried out with the device.

### Adjustment values

Displays the adjustment values for the different temperature ranges for adiabatic mode. Only for global standard devices.

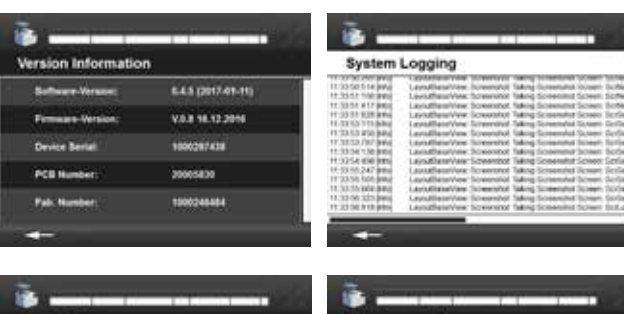

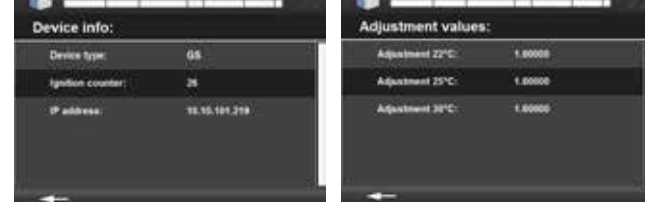

### **12.1 Cleaning the system**

### *12.1.1 Cleaning a decomposition vessel*

After the trial has been recorded, you can take out the decomposition vessel, open it and clean it.

If you suspect that the combustion sample, the combustion gases produced or the combustion residue could be harmful to health, wear personal protective equipment (e.g. protective gloves, breathing masks) when handling these materials. Harmful or polluting combustion residue must be disposed of as hazardous waste. Express reference is made to the applicable regulations. In order to obtain accurate measurements it is essential that the inner wall of the decomposition vessel is clean and dry. Impurities alter the heat capacity of the decomposition vessel and thus cause inaccurate measuring results.

- 1. Switch off the condenser.
- 2. Disconnect the hoses from the device (IN, OUT).
- 3. Provide a vessel (approx. 1 L)
- **←** Continue!

- 1. Plug the discharge hose (Chapter 7.3 Scope of delivery) into EMPTY (Fig. 2, 12).
- 2. Hold the end of the discharge hose in the vessel.
- 3. Open the venting screw (Fig. 3, 18) anti-clockwise.
- 4. Wait until the water flow stops (approx. 0.5 L).
- 5. Close the venting screw (Fig. 3, 18) clockwise.
- **→** Continue!

# **12 Maintenance and cleaning**

- 1. Plug the emptying aid (Chapter 7.3 Scope of delivery) into the IN inlet of the C 6000 (Fig. 2, 10).
- 2. Hold the connected discharge hose EMPTY (Fig. 2, 12) in the vessel.
- 3. Blow into the emptying aid with max. 0.5 bar compressed air.
- 4. Wait until the water flow stops (approx. 0.1 L).
- **→** Continue!

It is important to thoroughly clean the inner walls of the vessel, the internal fittings (brackets, electrodes etc.) and the combustion crucible (inside and out!) after each combustion test.

- 1. Plug the discharge hose into the OUT outlet of the C 6000 (Fig. 2, 11).
- 2. Hold the discharge hose in the vessel.
- 3. Blow into the emptying aid with max. 0.5 bar compressed air.
- 4. Wait until the water flow stops (approx. 0.25 L).
- ◆ Continue!

- 1. Remove the emptying aid from the inlet IN of the C 6000.
- 2. Plug the emptying aid into EMPTY (Fig. 2, 12).
- 3. Hold the discharge hose in the vessel.
- 4. Blow into the emptying aid with max. 0.5 bar compressed air.
- 5. Wait until the water flow stops (approx. 0.02 L).
- **→** Continue!

In most cases, you will only need to remove condensate from the inner walls of the vessel and the internal fittings. It is sufficient to thoroughly wipe the parts with an absorbent, non-fibrous cloth. If the decomposition vessel cannot be cleaned in the above way (e.g. due to baking, pitting, corrosion etc.), please contact the Technical Service.

The combustion residue in the crucible, e.g. soot or ashes, should also be wiped away with an absorbent non-fibrous cloth.

*12.1.3 Emptying water*

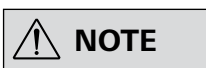

**NOTE** The system messages guide you **NOTE** through the emptying process.

**Please observe the chapters "Device configuration", "7.3 Scope of delivery" and "8 Installation and assembly".**

- 1. Go to the "Maintenance" menu.
- 2. Select "Empty device".

### **Preparation**:

### **Inner circuit OUT**

### **Outer circuit IN**

### **Cooling circuit**

### **Outer circuit OUT**

*The C 6000 shuts down automatically. You can switch off the device.*

### *12.1.2 General maintenance and cleaning*

 $(\pm)$ 

# **NOTE**

**The water must be released from the device before it is transported.**

Remove the device from the mains before cleaning.

Only use cleaning agents recommended by **IKA**. Use the following cleaning agents to clean the following types of dirt:

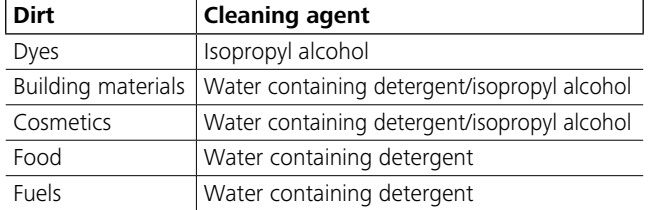

### Ordering spare parts

When ordering spare parts, please make sure to indicate the following:

- device type
- Device manufacturing number; see rating plate
- Software version (second value displayed when switching on the device)
- item number and description of spare part; see **www.ika.com**.

### **Repairs**

**Please only send devices in for repair that have been cleaned and are free of materials which might present health hazards.**

For this purpose request the form "**Certificate of compliance**" from **IKA**, or download and print the form from the **IKA** website **www.ika.com**.

If your appliance requires repair, return it in its original packaging. Storage packaging is not sufficient. also use appropriate transport packaging.

### **12.2 Maintenance and cleaning of water filters**

Check the filter every week or according to experience. Over time the filter becomes clogged with sludge thereby causing a reduction in the cooling water flow rate. Cleaning the water filter (Fig. 2, 7):

- 1. Switch the C 6000 off.
- 
- 2. Switch the cooling water supply off (switch off the condenser, turn off the tap).
- 3. Disconnect the hoses from the C 6000.
- 4. Have an absorbent cloth ready to hand.
- 5. Turn the filter casing anticlockwise with the filter spanner

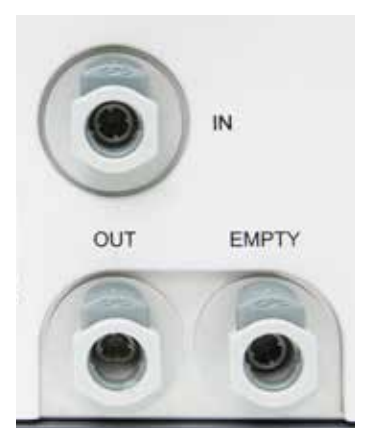

(Chapter 7.3 Scope of delivery); some water will escape. Wipe up the water with the cloth.

- 6. Pull out the.
- 7. Use a suitable brush to clean the sieve inside and out.
- 8. Place the sieve back in the filter.
- 9. Screw the filter casing on finger-tight.
- 10. Reconnect the hoses to the C 6000 (Chapter 8.2 Fitting attachments).
- 11. Switch the cooling water supply on again.
- 12. Switch the C 6000 back on.

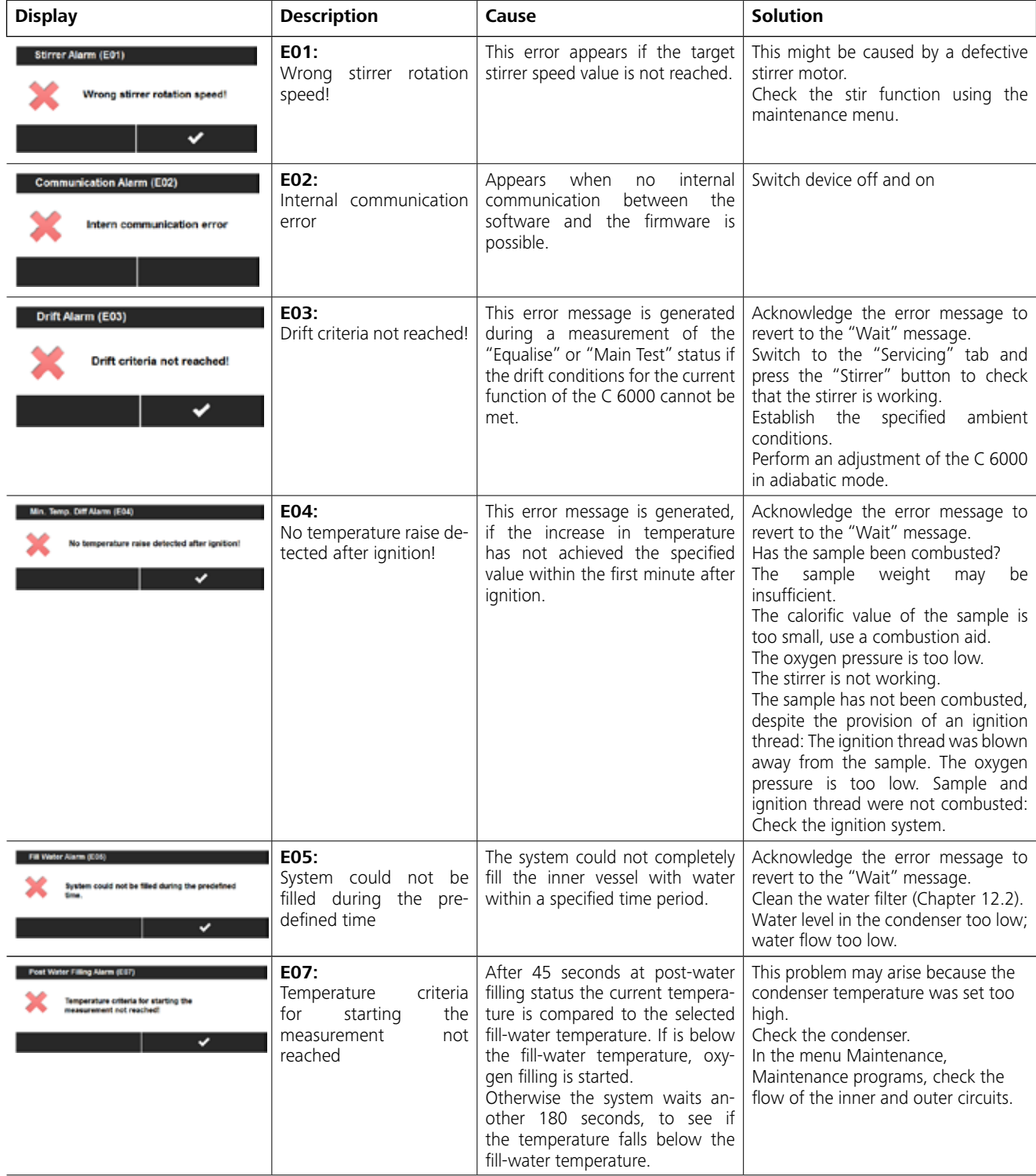

### **NOTE Additional user messages may approximal pear on the display during compear on the display during com missioning. Follow the instructions**

**shown.**

An error during operation is indicated by an error message on the display.

Once a serious error message has been displayed, the lift moves to the top end position and the device can no longer be operated.

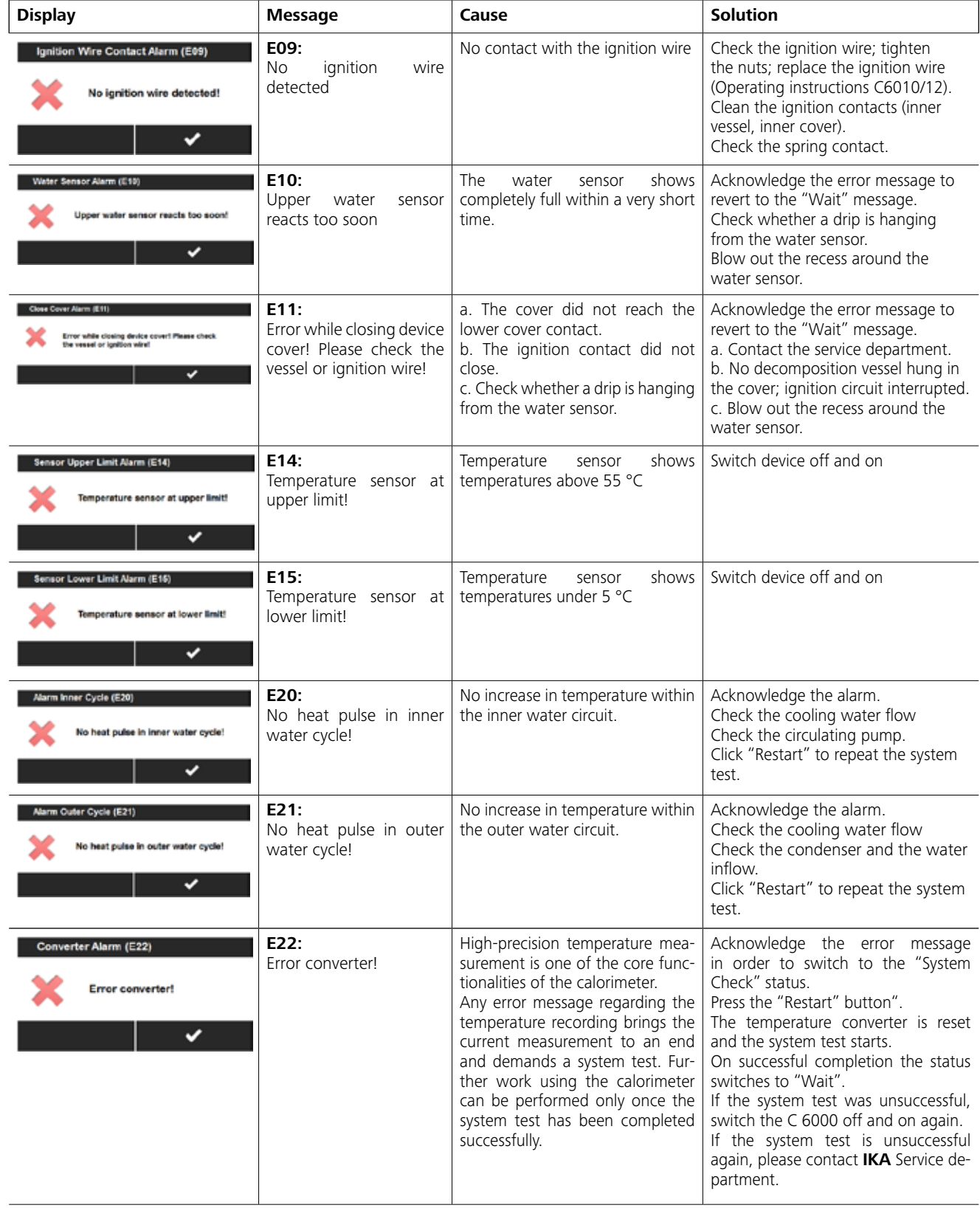

### Proceed as follows:

- 1. Switch off the device using the device switch.
- 2. Take corrective measures
- 3. Restart the device

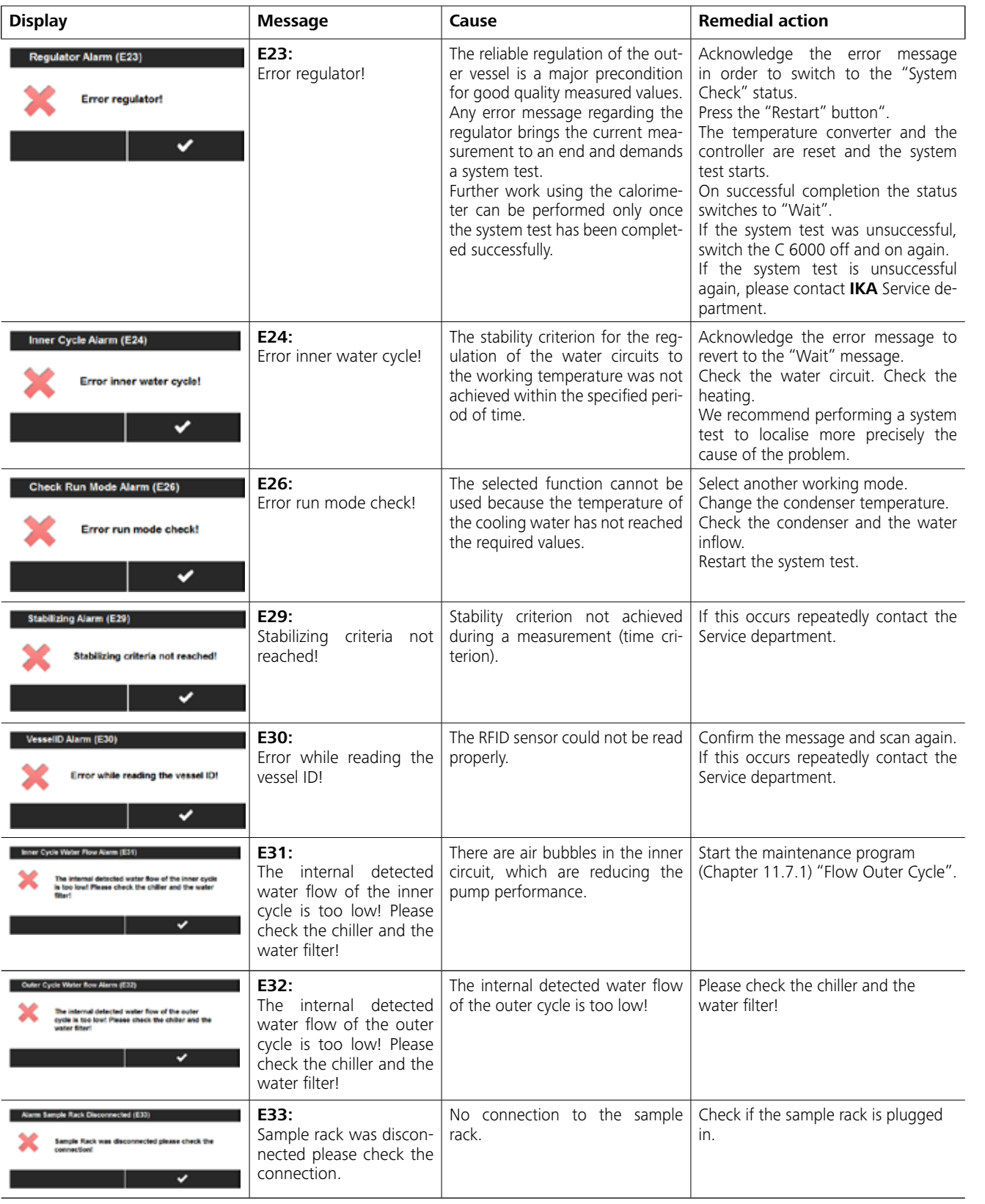

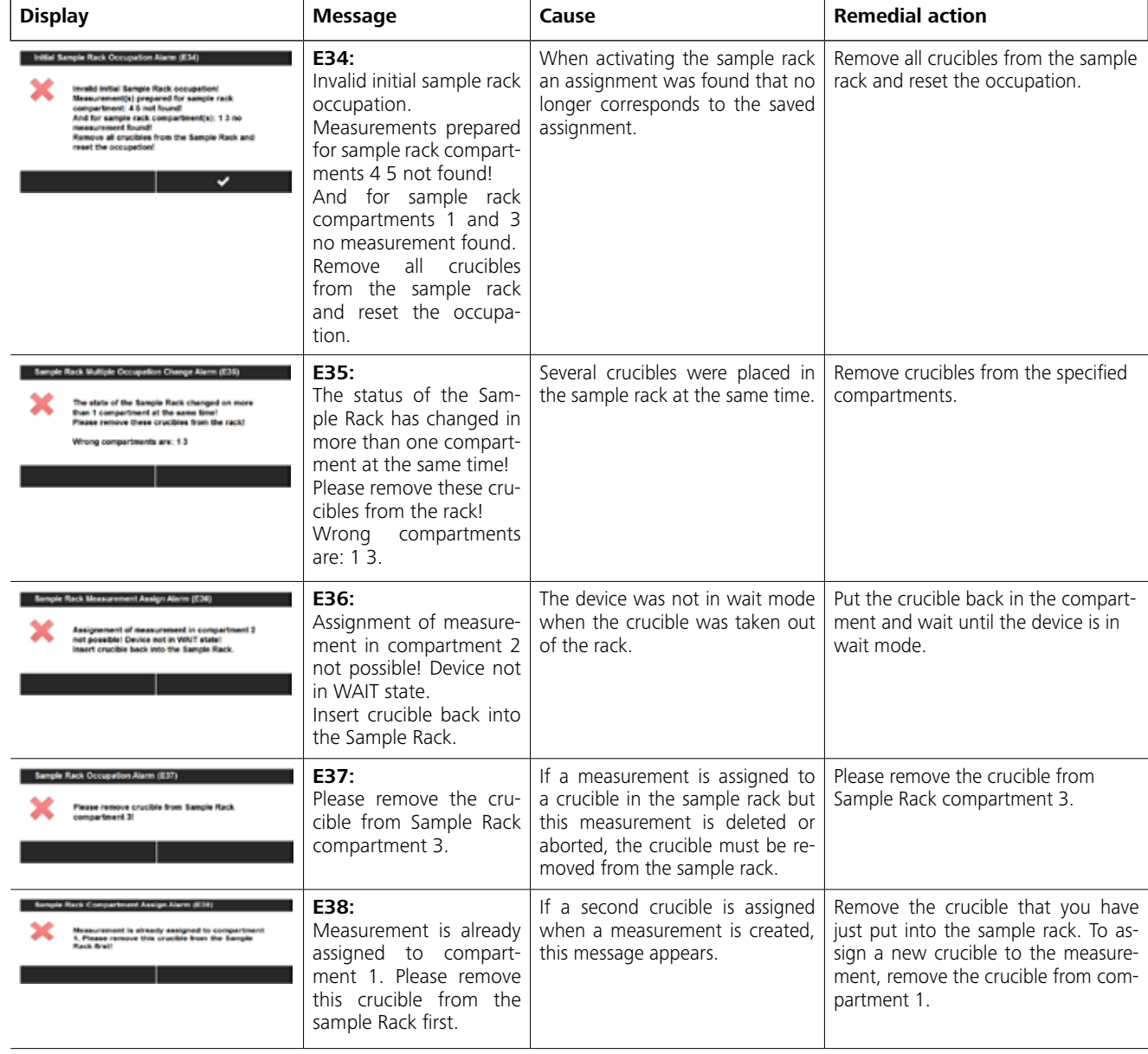

In the event that the fault cannot be eliminated using the measures described or another error code is displayed:

• please contact the Service department,

• send the device and a detailed description of the fault.

# **14 Accessories and consumables**

### **14.1 Accessories**

### **14.2 Consumables**

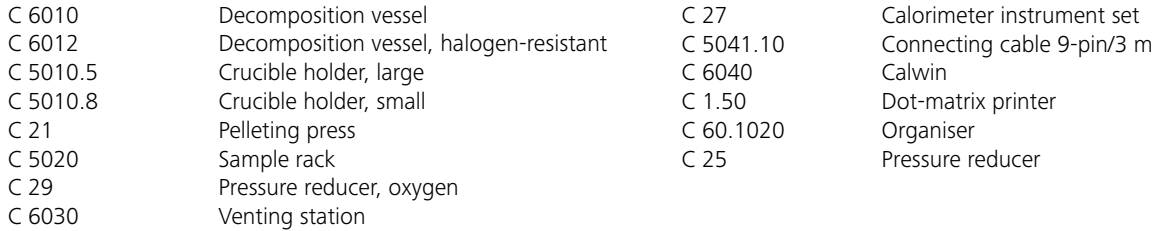

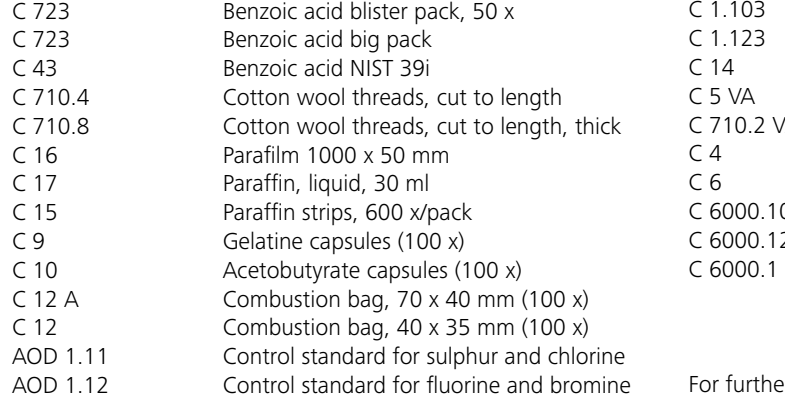

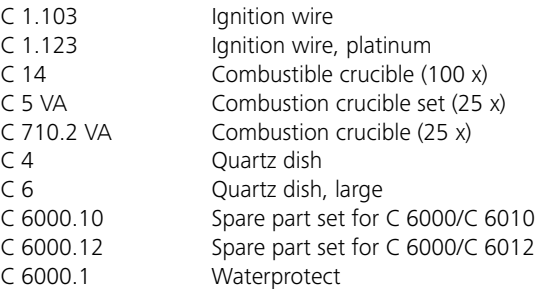

For further accessories see **www.ika.com**

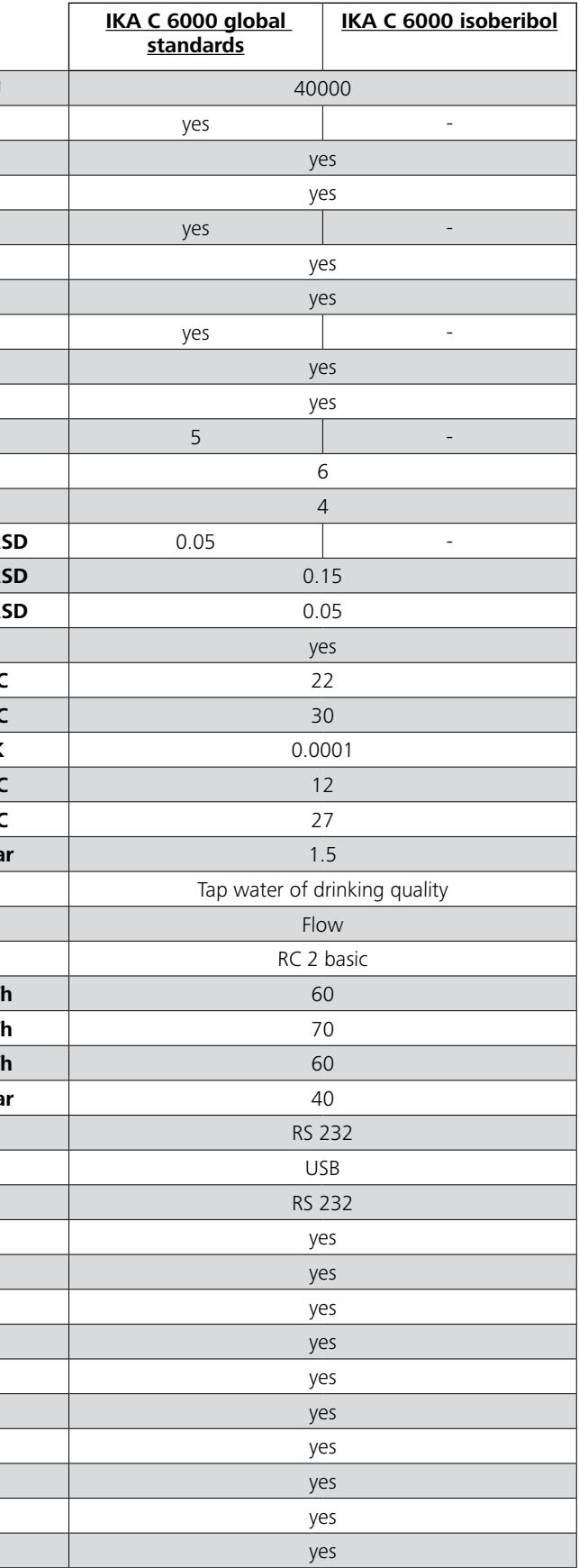

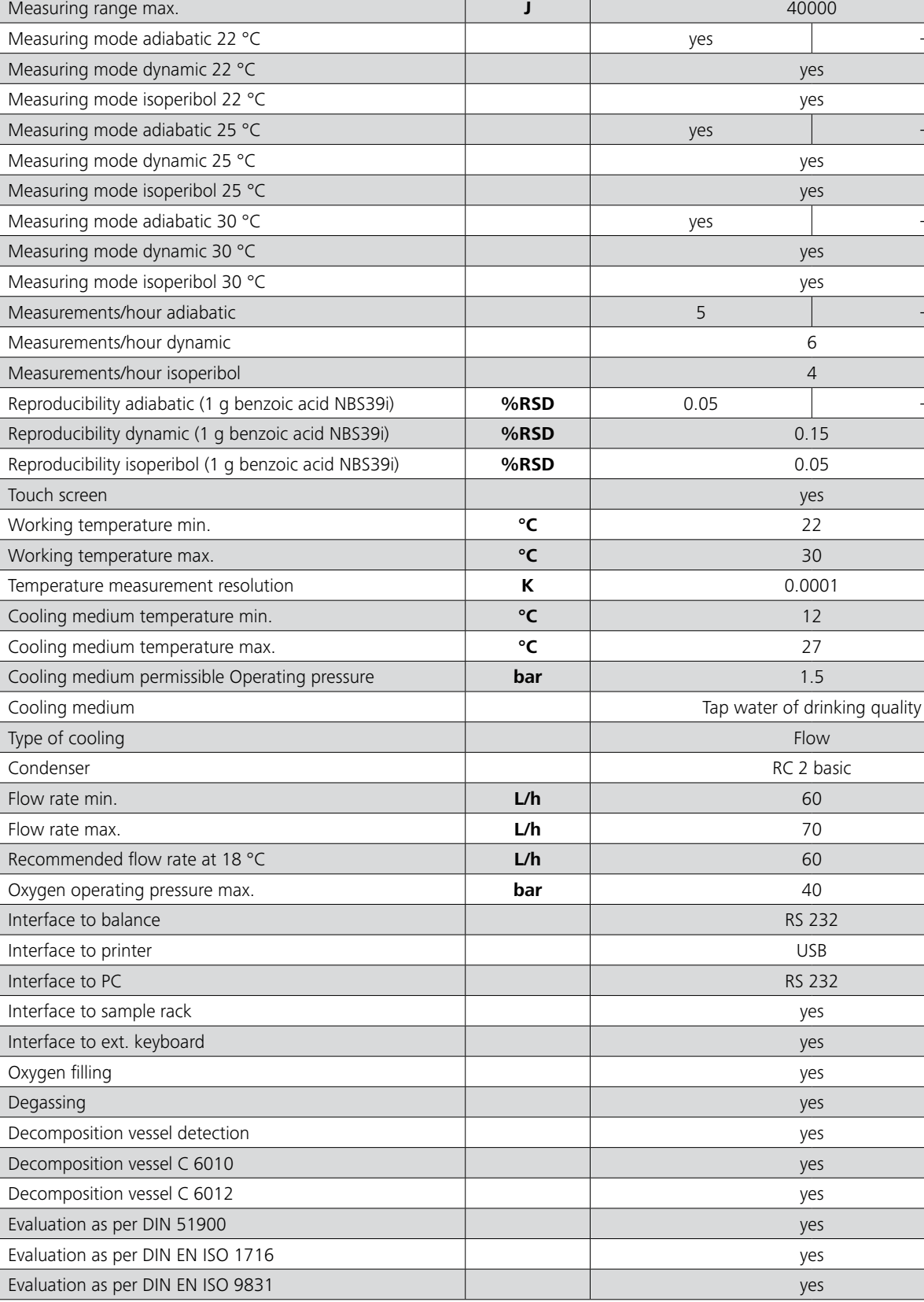

 $\overline{\phantom{a}}$ 

# **15 Technical data**

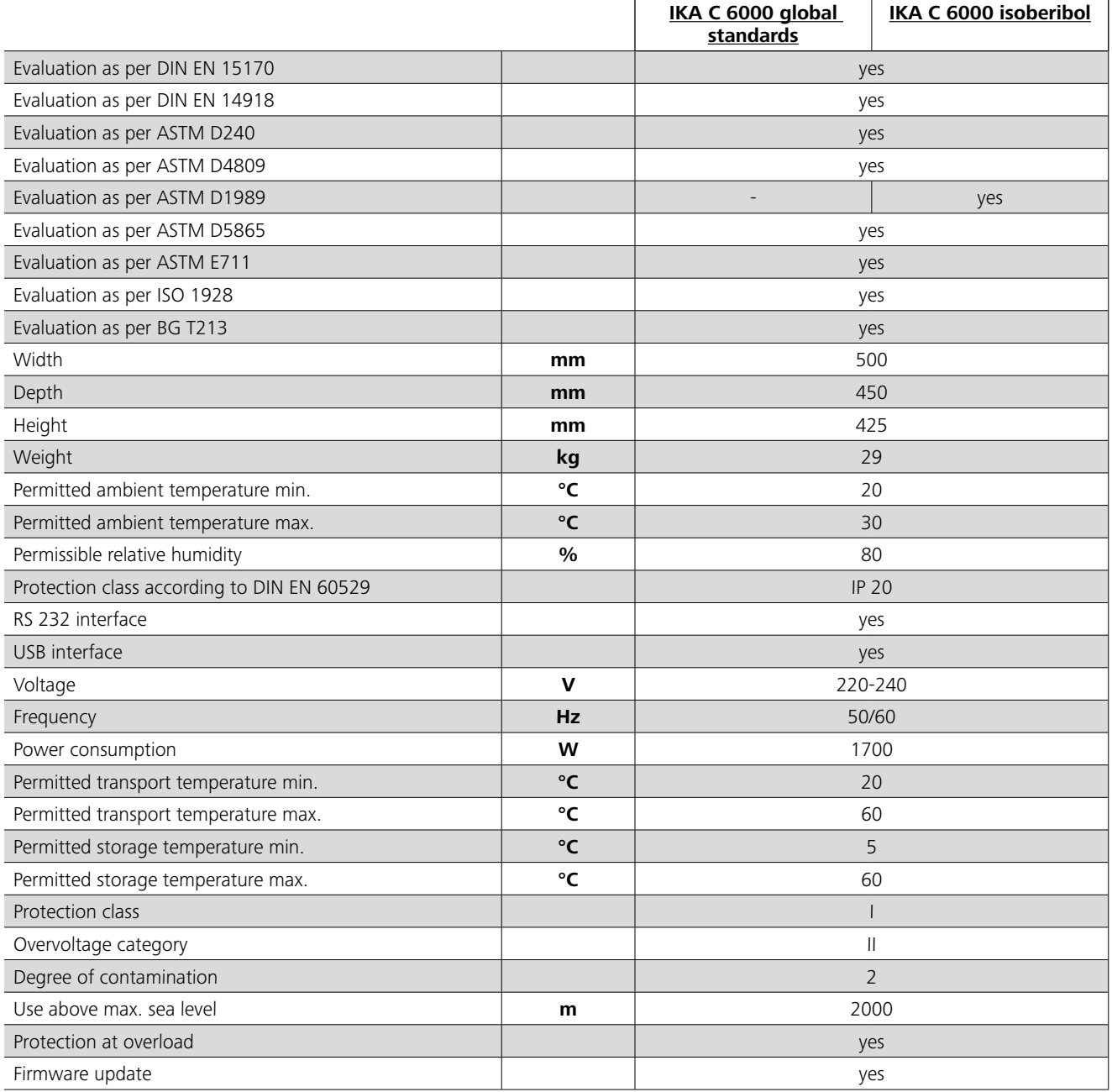

*Subject to technical changes!*

# IKA

# designed for scientists

# IKA-Werke GmbH & Co. KG

Janke & Kunkel-Straße 10, 79219 Staufen, Germany Phone: +49 7633 831-0 eMail: sales@ika.de

# USA

IKA Works, Inc. Phone: +1 910 452-7059 eMail: sales@ika.net

# MALAYSIA

IKA Works (Asia) Sdn Bhd Phone: +60 3 6099-5666 eMail: sales.lab@ika.my

# JAPAN

IKA Japan K.K. Phone: +81 6 6730 6781 eMail: info\_japan@ika.ne.jp

VIETNAM IKA Vietnam Company Limited Phone: +84 28 38202142 eMail: sales.lab-vietnam@ika.com

# **KORFA** IKA Korea Ltd. Phone: +82 2 2136 6800 eMail: sales-lab@ika.kr

# **CHINA**

IKA Works Guangzhou Phone: +86 20 8222 6771 eMail: info@ika.cn

# INDIA

IKA India Private Limited Phone: +91 80 26253 900 eMail: info@ika.in

THAILAND IKA Works (Thailand) Co. Ltd. Phone: +66 2059 4690 eMail: sales.lab-thailand@ika.com BRAZIL IKA Brasil Phone: +55 19 3772 9600 eMail: sales@ika.net.br

# POLAND IKA Poland Sp. z o.o. Phone: +48 22 201 99 79 eMail: sales.poland@ika.com

UNITED KINGDOM IKA England LTD. Phone: +44 1865 986 162 eMail: sales.england@ika.com

# **TURKEY** IKA Turkey A.Ş. Phone: +90 216 394 43 43 eMail: sales.turkey@ika.com

Discover and order the fascinating products of IKA online: **www.ika.com**

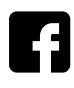

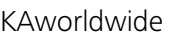

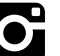

IKAworldwide **COL** IKAworldwide /// #lookattheblue **COL** @IKAworldwide

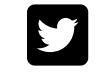